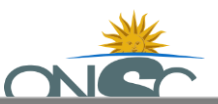

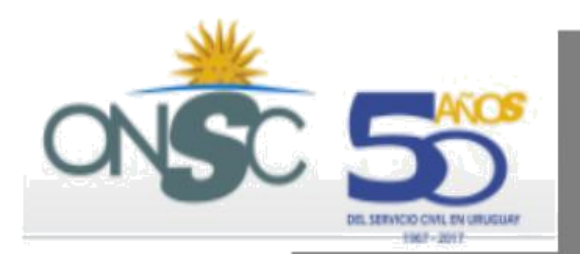

# Manual de Usuario ublicación de Llamados Uruguay Concursa

El presente documento se diseña con el fin de describir y explicar las "nuevas" funcionalidades del Módulo Otros Organismos del sistema de Información Uruguay Concursa

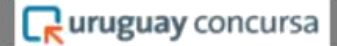

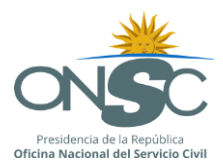

#### **Manual de Usuarios**

#### **Para publicación de Llamados**

#### **Portal Uruguay Concursa**

#### **Área Reclutamiento y Selección**

#### <span id="page-1-1"></span><span id="page-1-0"></span>**1. Información del Sistema**

- **1.1. Objetivo** El presente documento se diseña con el fin de describir y explicar las "nuevas" funcionalidades del Módulo Otros Organismos del sistema de Información Uruguay Concursa, que entrará en vigencia para los llamados publicados a partir del 1.º de enero de **2018.**
- <span id="page-1-2"></span>**1.2. Alcance** Aplica a todo el personal de la ONSC e Incisos con responsabilidad de ingreso, publicación o consulta de información en el sistema.
- <span id="page-1-3"></span>**1.3. Acceso** En la ventana del buscador de internet ingresar la dirección del portal de la ONSC: <https://www.gub.uy/oficina-nacional-servicio-civil/>

Luego, se pueden tomar dos caminos:

Camino 1:

Se hace clic en "Organismos"

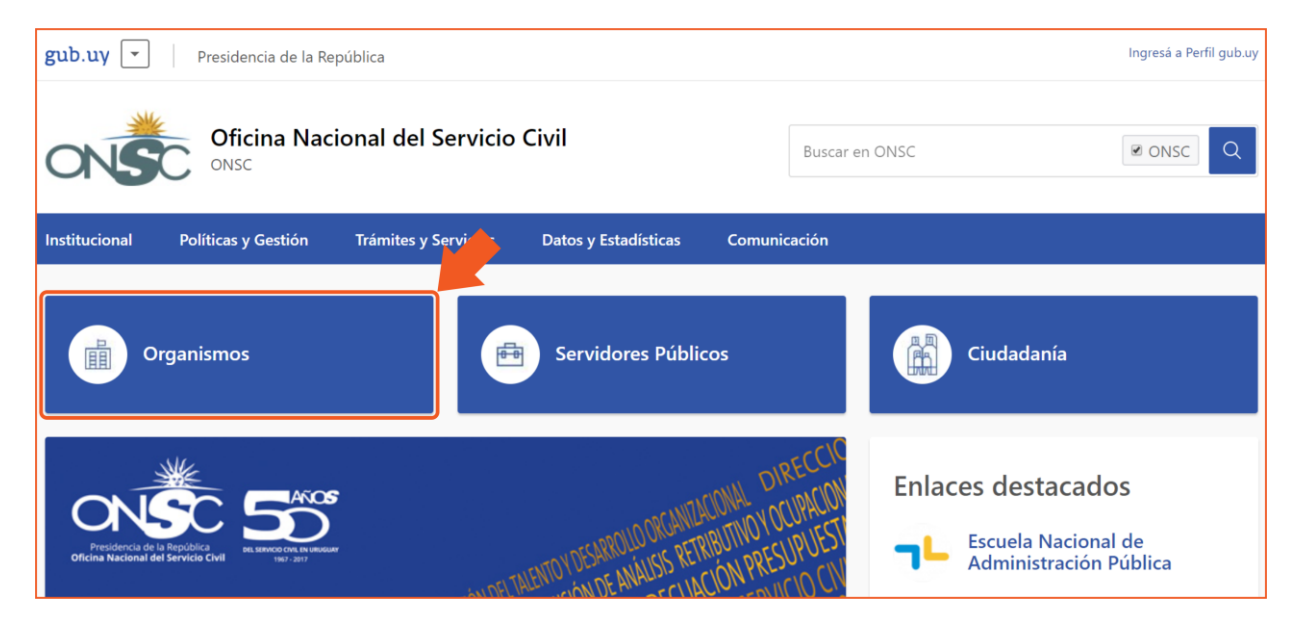

Se hace clic en "Ingreso y publicación de llamados"

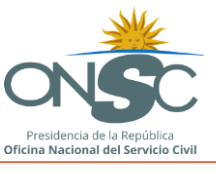

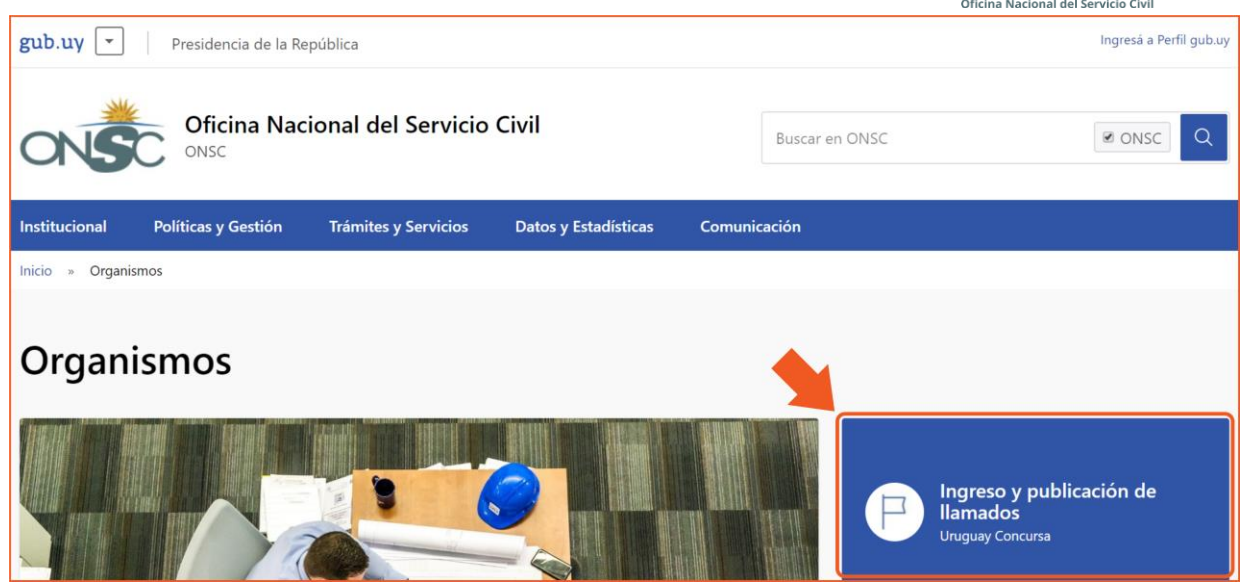

En la sección "Para publicar llamados", con subtítulo "Por internet", se consigue el link para ingresar a la plataforma de ingresos.

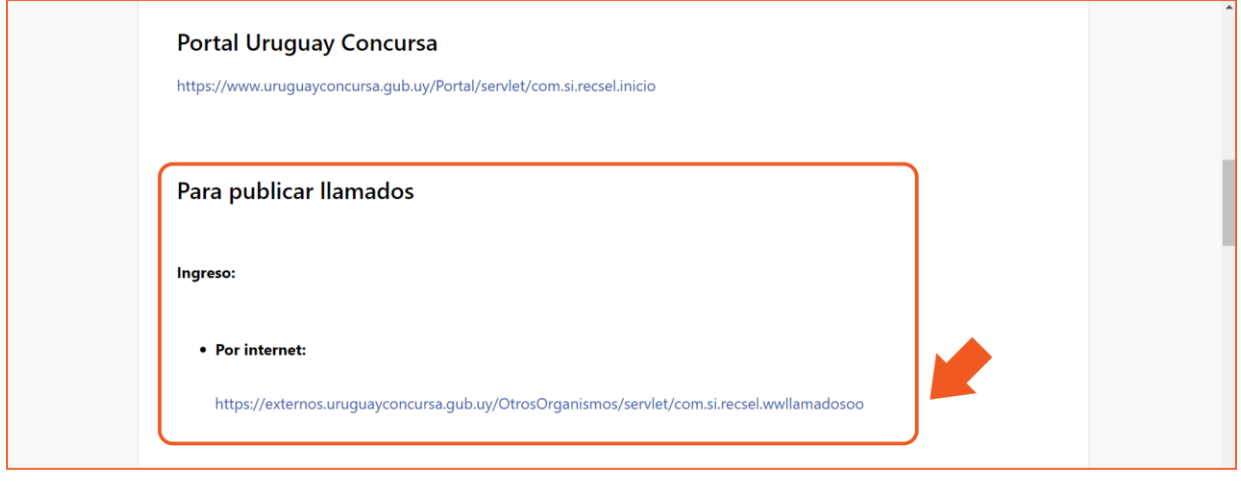

#### Camino 2:

Se posiciona el mouse en "Trámites y Servicios", y en la lista que se desplegará, se da clic en "Servicios"

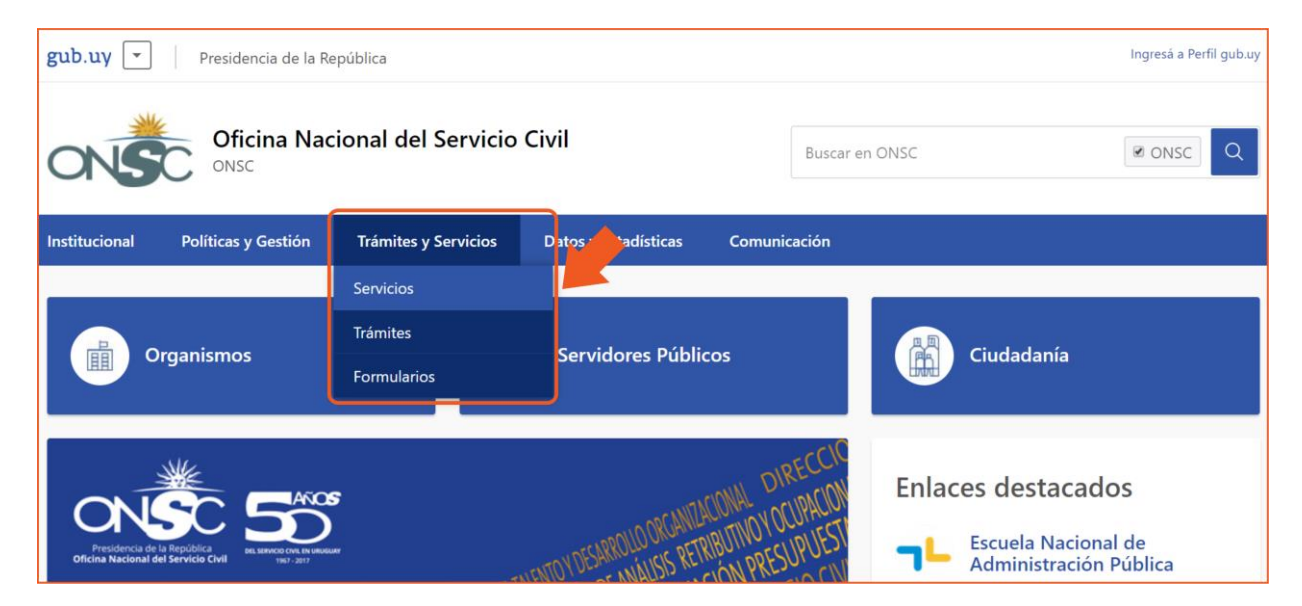

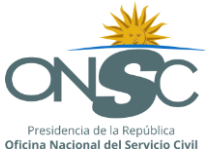

Se busca y se le da clic al link con nombre "Ingreso y Publicación en el Portal Uruguay Concursa de Llamados No Gestionados por el Área de Reclutamiento y Selección"

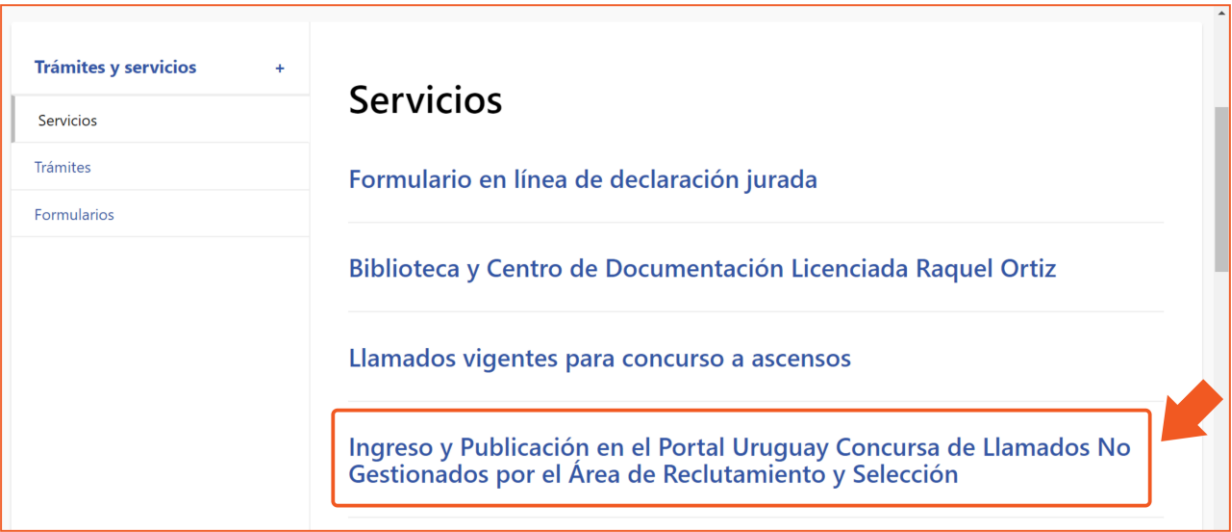

En la sección "Para publicar llamados", con subtítulo "Por internet", se consigue el link para ingresar a la plataforma de ingresos.

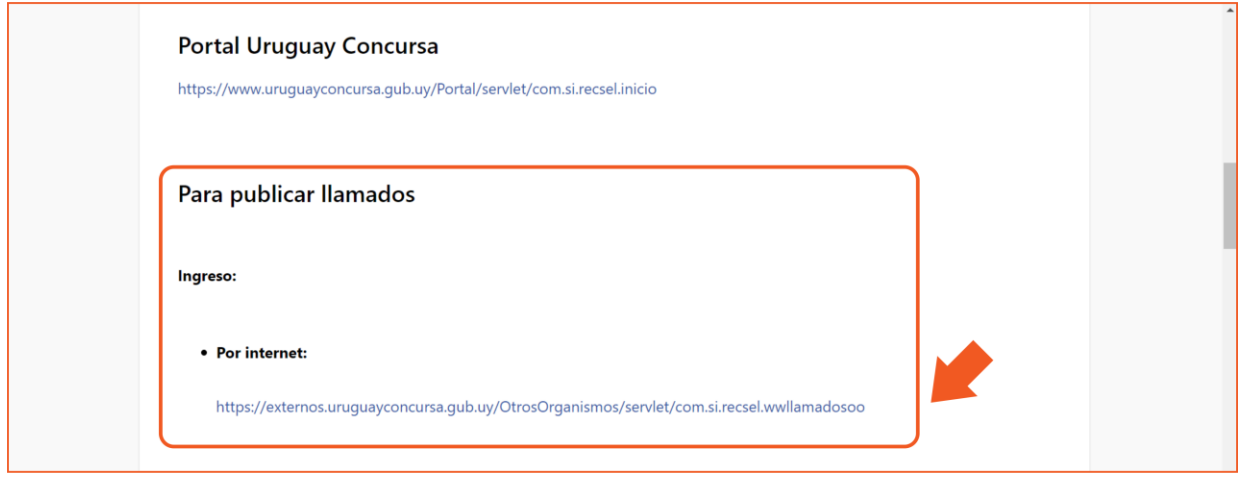

*(Aquí los pasos vuelven a ser por un único camino)*

Luego de llegar a la plataforma de Ingreso de llamados se abrirá una ventana en la que deberá ingresar su usuario y contraseña:

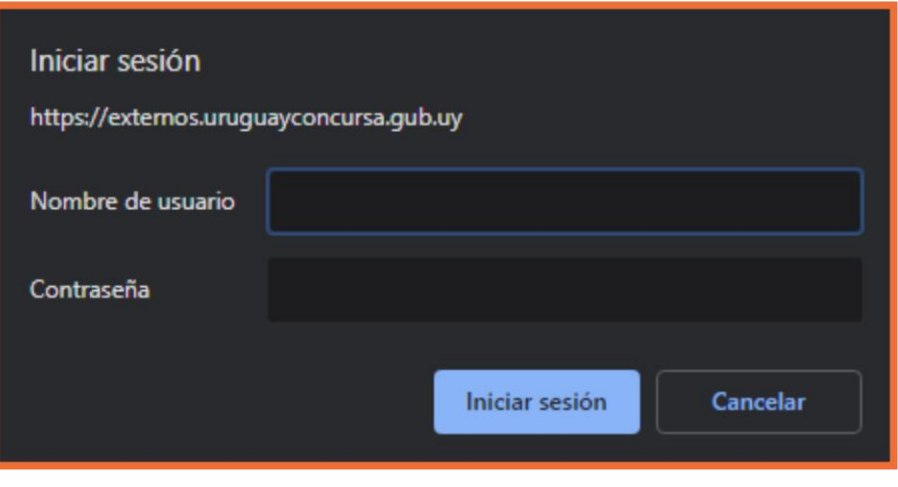

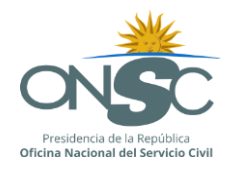

Los usuarios y contraseñas serán asignados en forma personal al usuario que el organismo autorice para la publicación de llamados. Tendrán una dirección de correo institucional y una clave de acceso personal e intransferible.

Se abrirá la página principal del sistema:

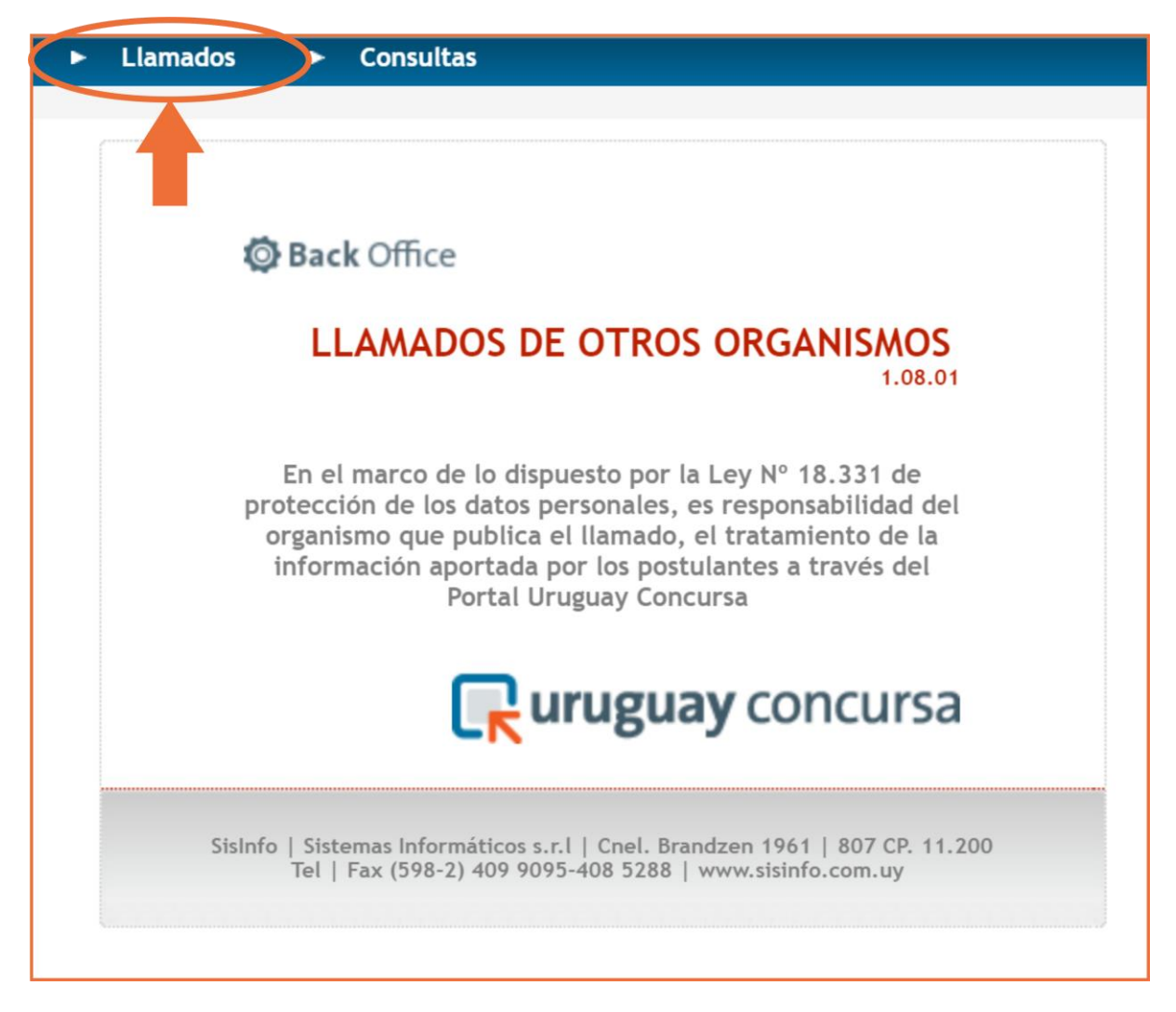

En la barra superior en azul de la pantalla se muestran dos menús:

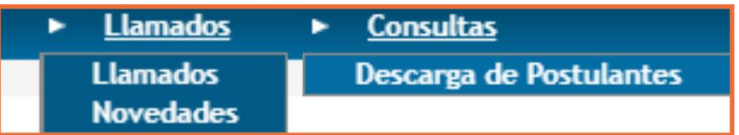

- a. **Llamados:** a través del cual es posible publicar llamados
- b. **Novedades**: donde se publicaran las Novedades
- c. **Consulta:** a través del cual es posible obtener un reporte sobre los postulantes y sus datos de perfil, cuando el llamado publicado ha sido configurado para recepcionar postulaciones a través de Uruguay Concursa.

Recepción de Postulaciones a través de Uruguay Concursa?

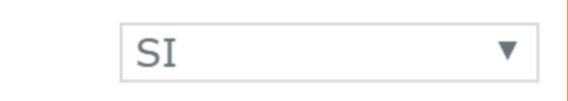

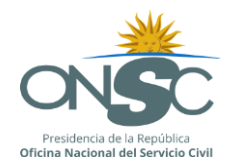

## <span id="page-5-0"></span>**2. La formalización de la solicitud de usuarios**

El Organismo, a través de la autoridad responsable de la publicación de los llamados, solicitará a la ONSC la asignación de rol a las personas seleccionadas, indicando:

- Nombre y Apellido del funcionario que se encargará de publicar los llamados en el Portal
- Dirección Electrónica Institucional y personal (no genérica)

La ONSC, a través del Área Reclutamiento y Selección, creará un usuario con las siguientes características:

- Dará el alta a los usuarios con las siguientes características  $\circ$  ORGANISMO
	- o Primera letra del nombre y apellido completo o Ejemplo ONSC\_JPEREZ

#### Creado el usuario

- Se comunicará -vía mail- al funcionario que el Organismo indicó como encargado de la publicación de los llamados en el portal, el usuario creado y la contraseña y las instrucciones para su ingreso por primera vez.
- El usuario recibido el correo donde se le comunican estos datos, cambiará la contraseña enviada por el Área de Reclutamiento y Selección.
- El usuario no podrá brindar su clave o usuario a otra persona para que realice publicaciones con su nombre.
- Es responsabilidad del funcionario que recibe usuario y contraseña toda publicación que se realice con su usuario.
- Si el funcionario fuera desafectado deberá comunicar inmediatamente al Área Reclutamiento y Selección de la ONSC tal situación a los efectos de bloquear las actividades para ese usuario.

#### Procedimiento para cambio de contraseña o generación inicial de usuario

Una vez que se reciba el usuario y contraseña de creación (1111) procederá de la siguiente forma:

a. Ingresar a la siguiente dirección: <http://uruguayconcursa.onsc.red.uy/Seguridad/servlet/com.si.segcorp.hbienvenida>

Dependiendo del navegador que esté usando, se desplegará el siguiente cuadro de diálogo:

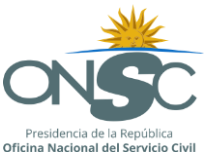

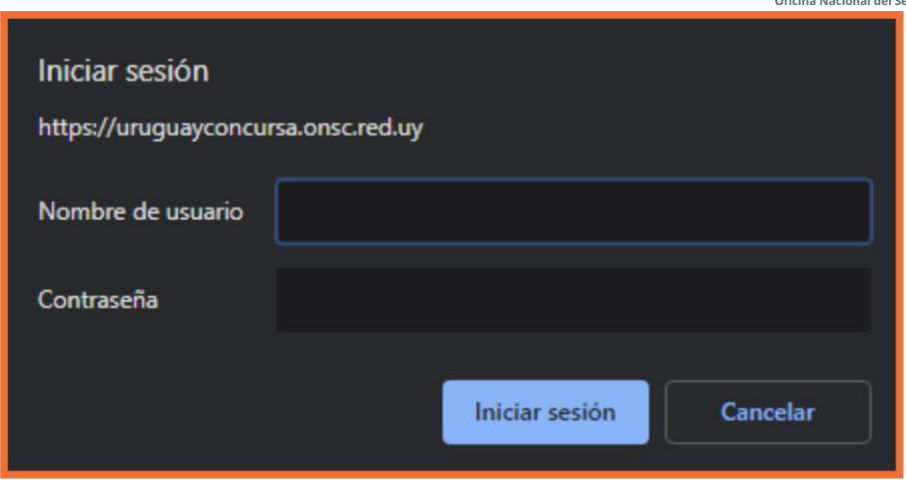

b. Allí ingresará el nombre de usuario que le proporcionaron y la contraseña provisoria 1111 (en caso de fallar el primer intento, volver a intentarlo) En la pestaña Usuarios, ingresará en la opción "Cambio de contraseña"

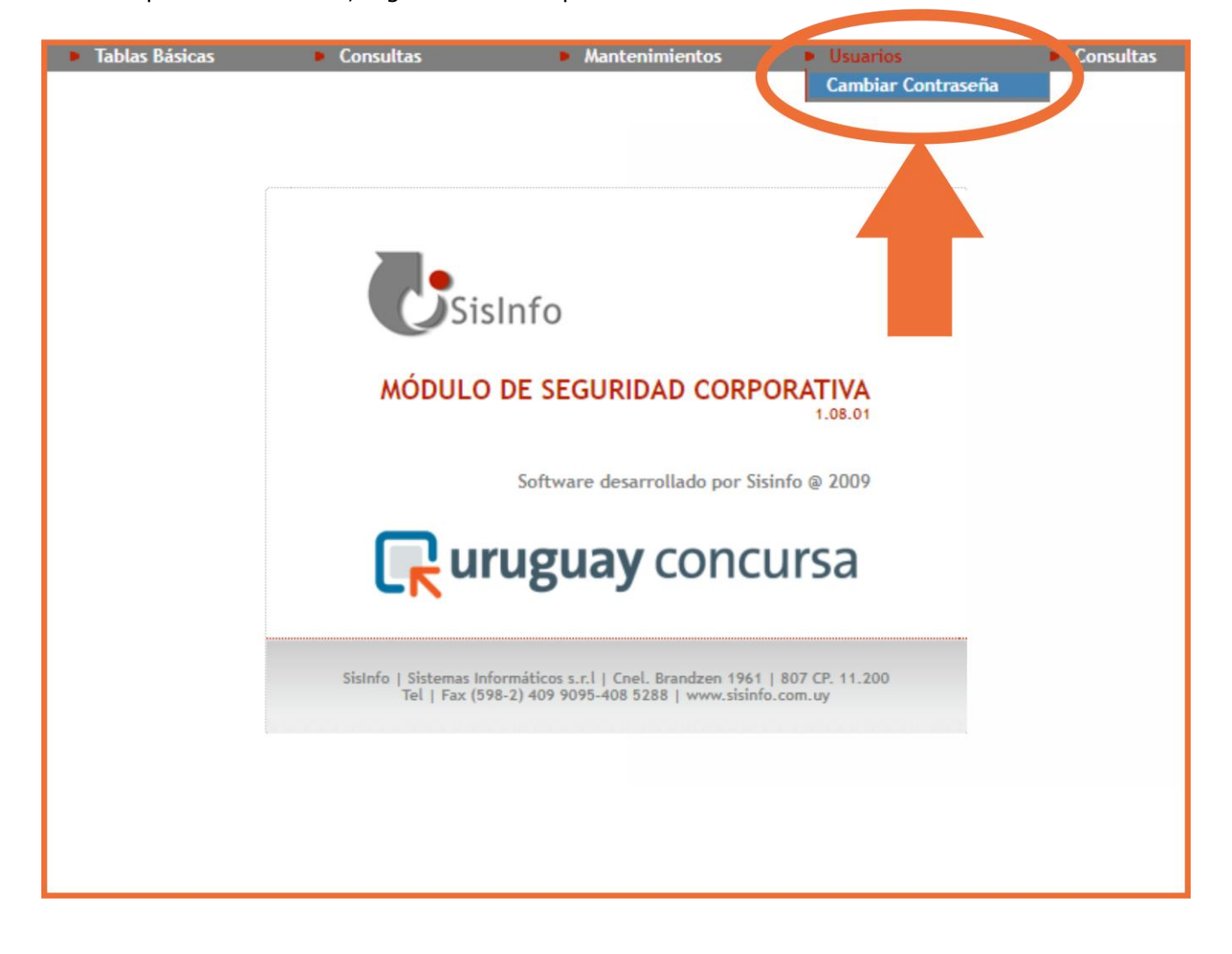

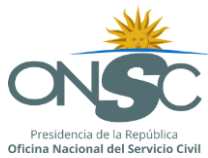

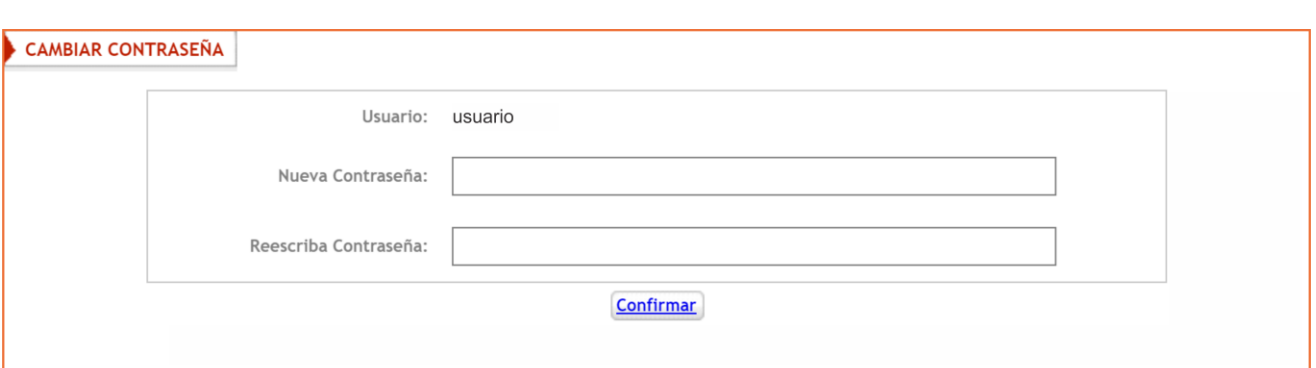

- c. Ingresará la nueva contraseña (sustituyendo así la proporcionada en forma provisoria 1111) y la confirmará. *Se sugiere utilizar la misma que ingresa como usuario de la red.*
- d. Saldrá del módulo de seguridad y continuará las instrucciones que figuran en la página 2 del presente manual.

## <span id="page-7-0"></span>**3. Descripción General**

La Pantalla de inicio ofrece dos menús con los que trabajar "Llamados" y "Consultas".

La pantalla Llamados, a su vez se despliega en "Llamados" y "Novedades" y ambas están organizadas en bloques donde:

- 2.1 la parte superior, es un bloque de búsqueda y filtrado y permite seleccionar los datos de interés
- 2.2 la parte inferior muestra una grilla conteniendo la información disponible para esa pantalla así como un conjunto de comandos que permite trabajar esos datos

Las principales funcionalidades de Llamados de Otros Organismos de Uruguay Concursa son:

- Mantenimiento de llamados
- Ingreso/modificación/eliminación de perfiles de un llamado
- Publicar llamados
- Cancelar llamados
- Finalizar Llamados
- Mantenimiento de Novedades
- Descarga de postulantes

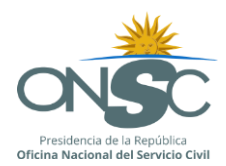

# <span id="page-8-0"></span>**4. Llamados**

En el Menú llamados a su vez se desplegarán dos opciones:

#### a. **Llamados**

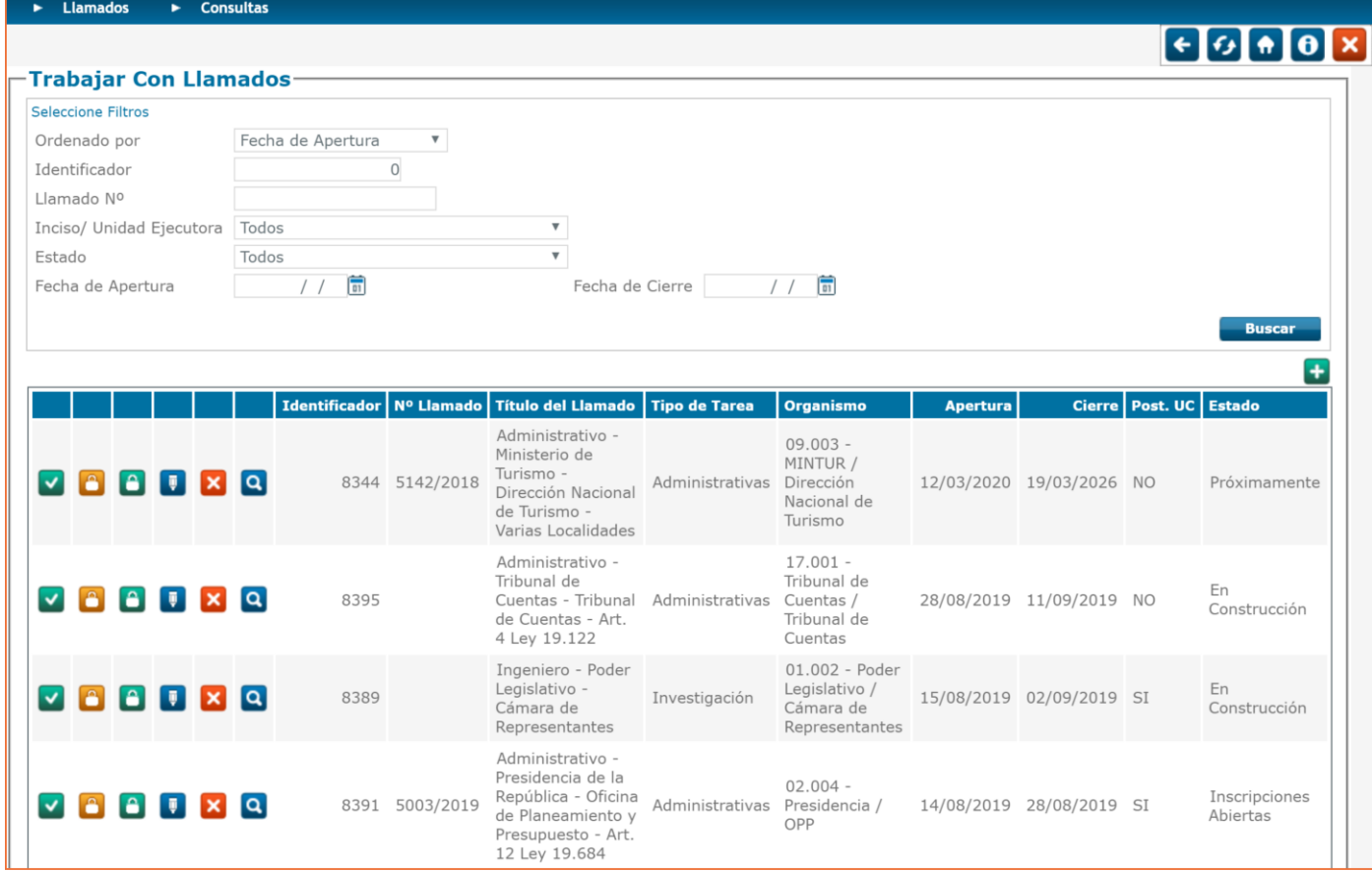

#### **b. Novedades**

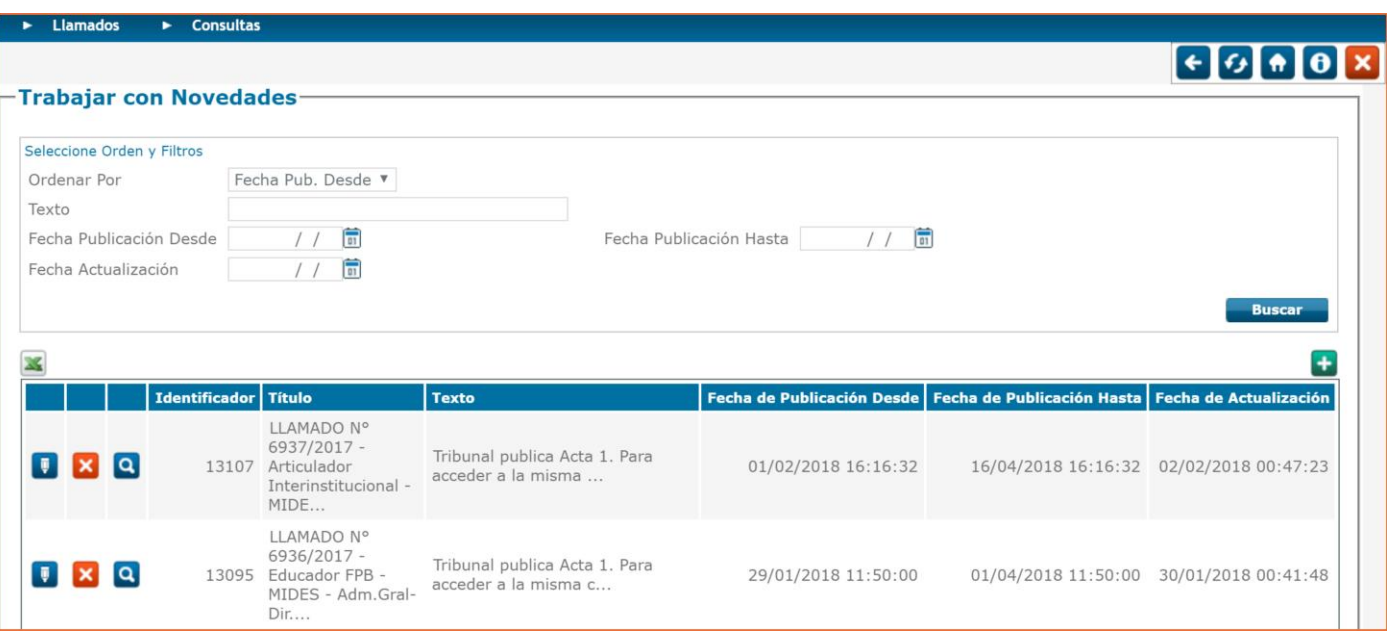

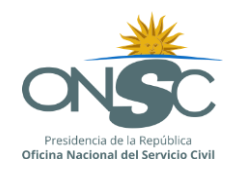

#### **4.1 Trabajar con llamados**

<span id="page-9-0"></span> **Trabajar con llamados** Para acceder a la pantalla "Trabajar con Llamados" debemos ingresar a la opción de menú Llamados/Llamados.

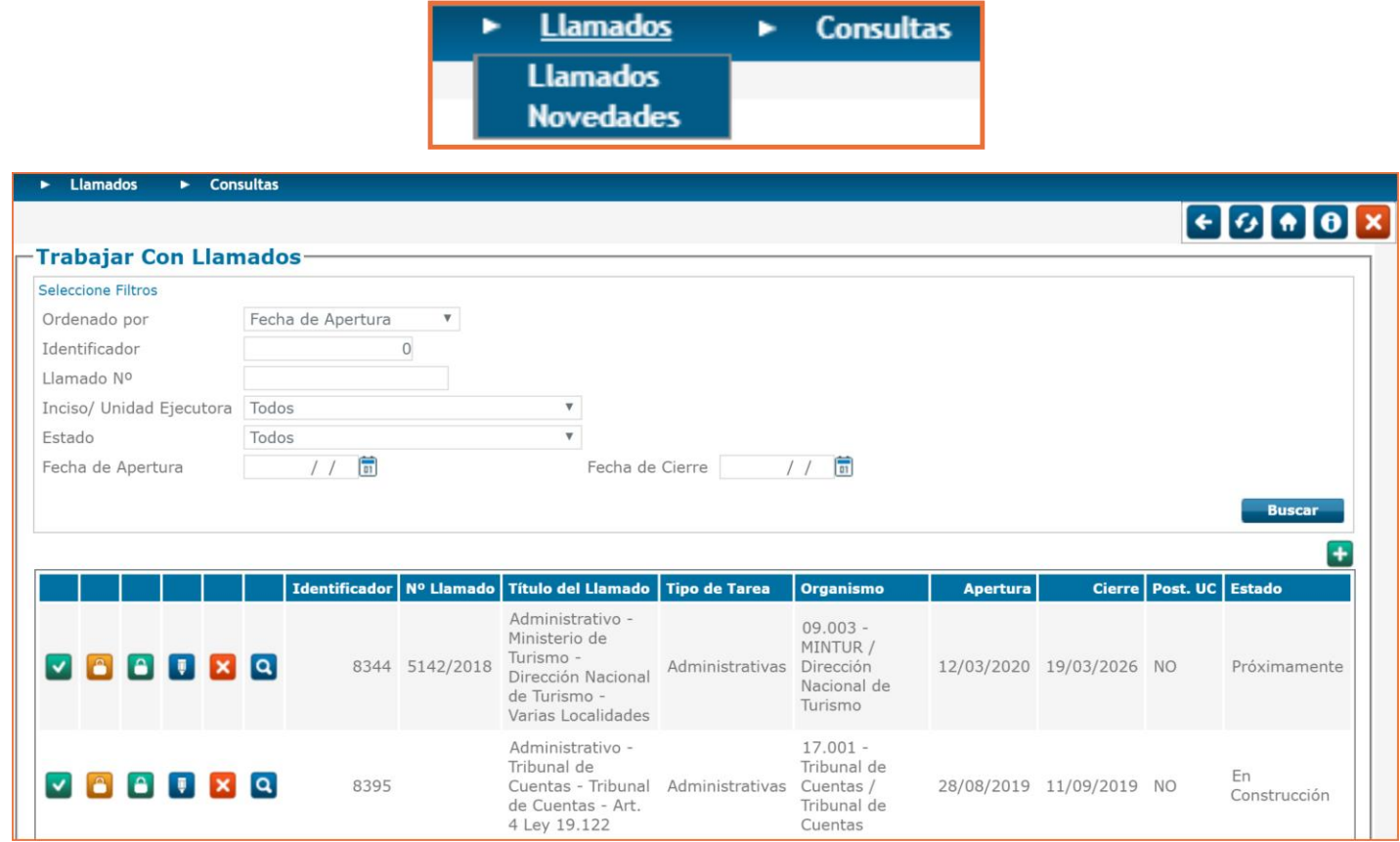

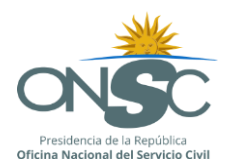

Desde la pantalla "Trabajar con Llamados" podemos:

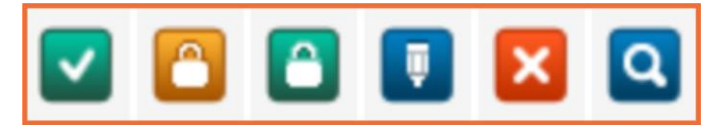

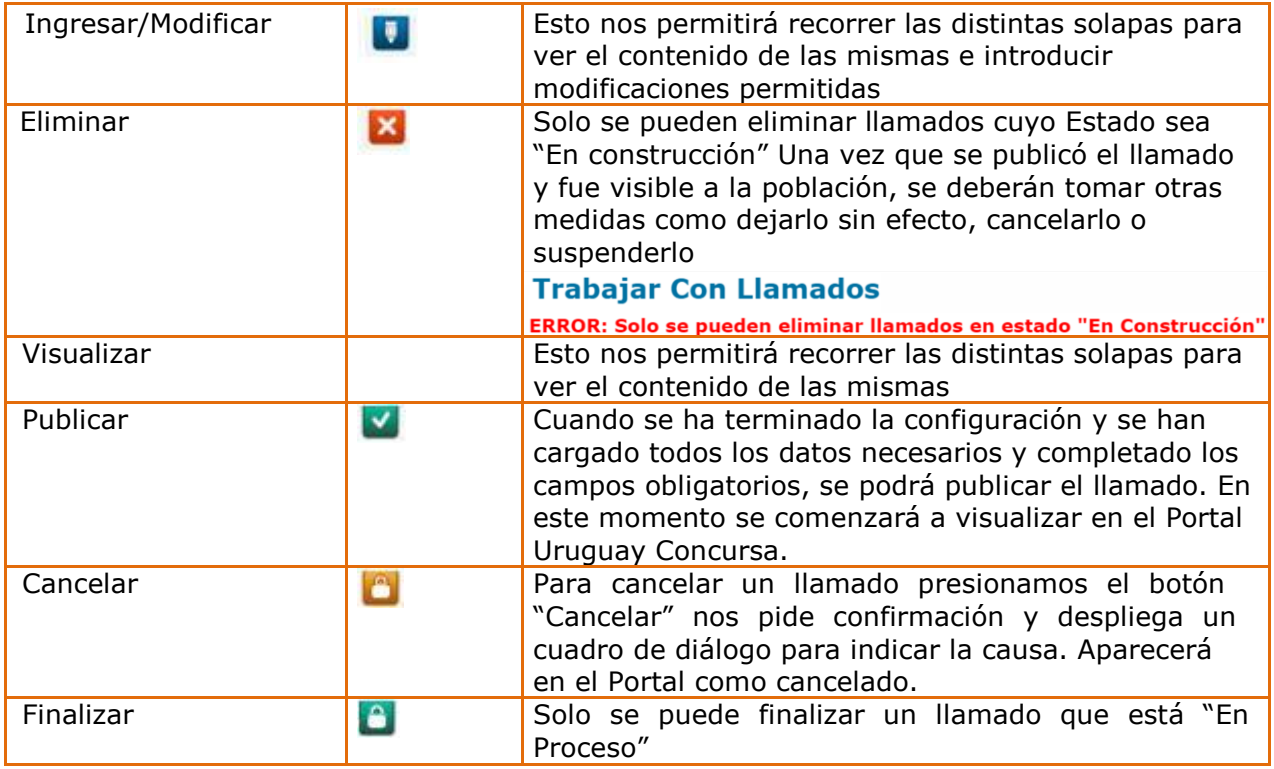

#### **4.1.1 Ingresar Llamado**

**Contract** 

<span id="page-10-0"></span>Para ingresar un nuevo Llamado presionamos el botón "Ingresar Llamado" de la pantalla

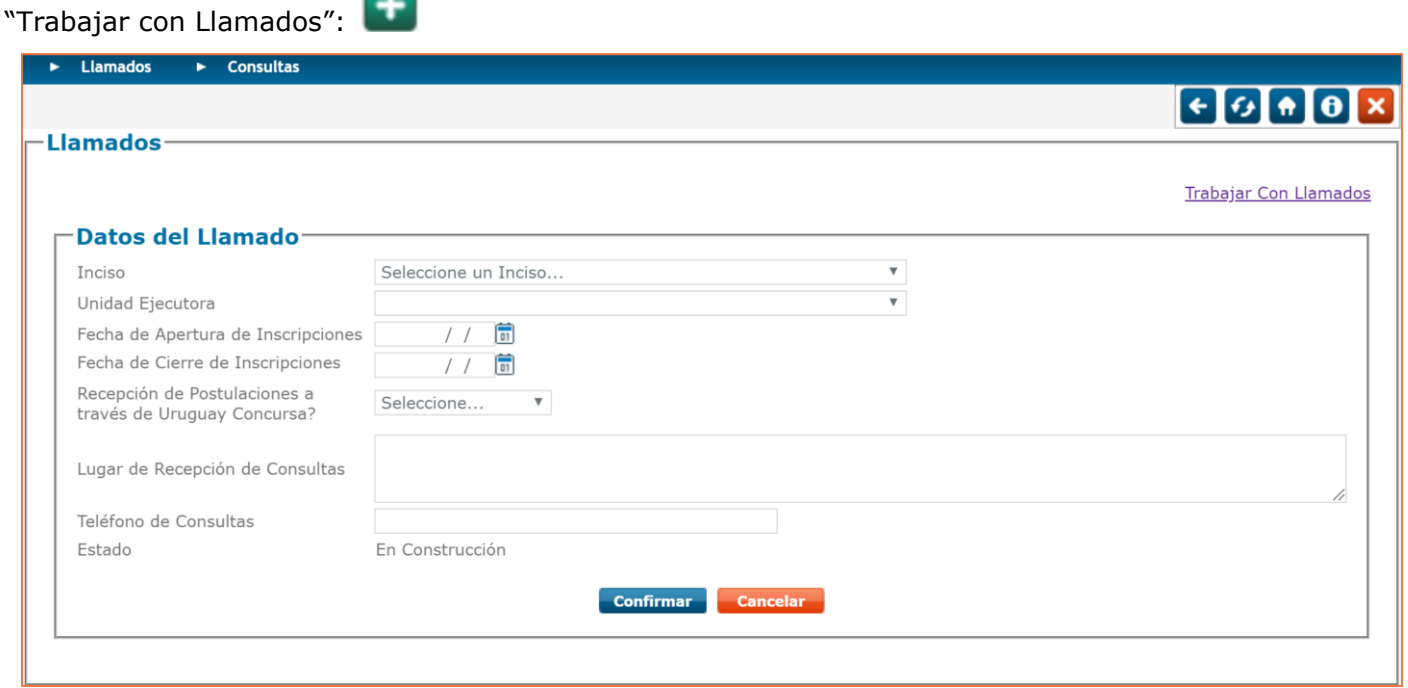

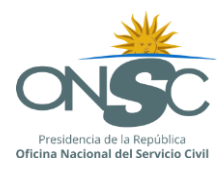

Se completan los datos definidos en la pantalla.

- Inciso: se selecciona el Organismo de la lista desplegable
- Unidad Ejecutora: se selecciona de lista desplegable. (si hay coincidencia en la denominación del Inciso y de la UE, *deje el espacio en blanco,* de esa forma se evita que en el título se repita el dato restando espacio para otros datos importantes)
- Fecha de Inicio y Finalización del Período de Inscripciones. (este período no podrá ser inferior a 15 días corridos.)

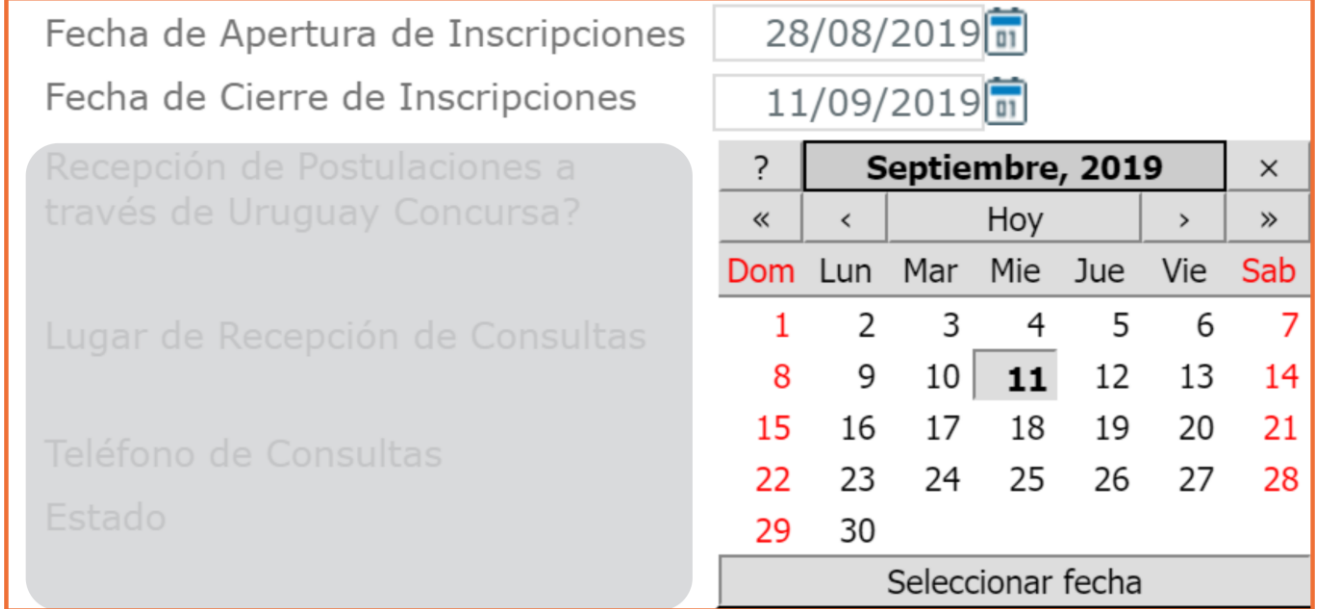

 Recepción de postulaciones, aquí se deberá seleccionar SI/No, según se vaya a hacer uso de la funcionalidad.

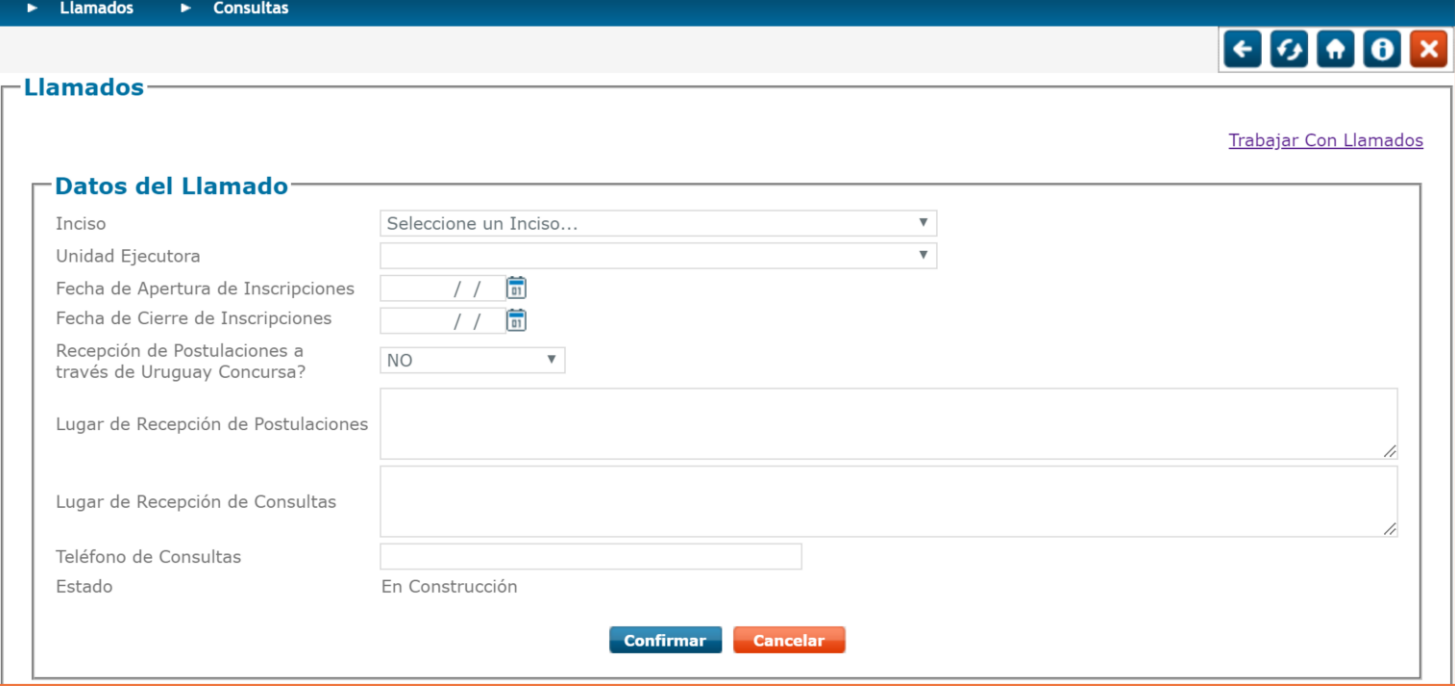

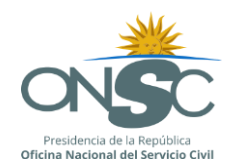

- Si la recepción de postulaciones se configura para hacerlas por UC, se dirige al Portal
- Si no se recepcionan a través del portal se abre la solapa Datos del Llamado donde se deberán completar
	- o Lugar de recepción de Postulaciones
	- o Lugar de recepción de consultas
	- o Teléfono de consultas
	- o Al finalizar la configuración, se confirma y se desplegará la opción para completar datos del perfil
- El Estado, es un dato que se irá modificando en la medida que el llamado vaya avanzando.

Ingresados los datos y una vez que se presione la tecla "Confirmar" se desplegará la siguiente pantalla

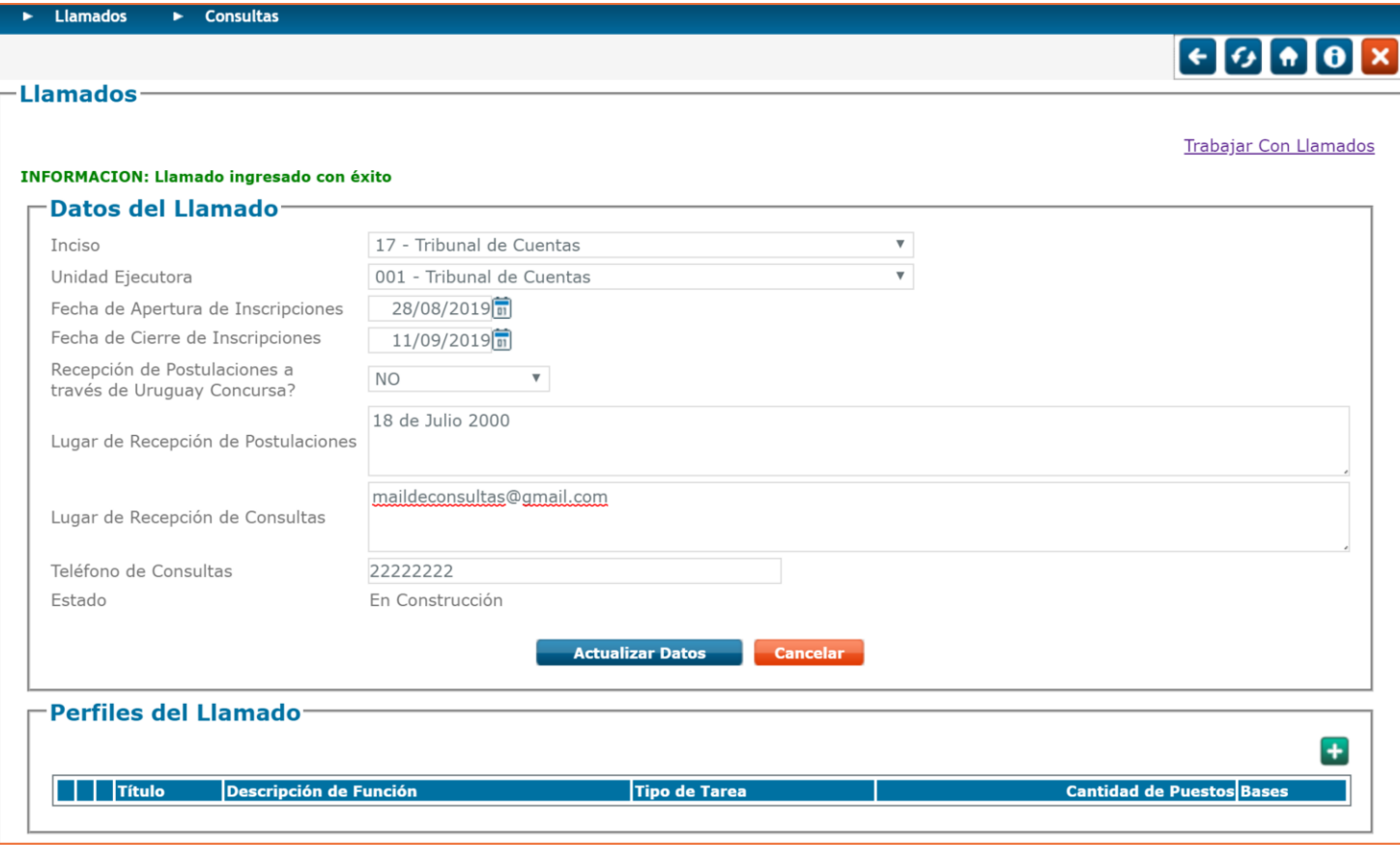

Nuevamente con el botón **tomb** se cargará el perfil correspondiente.

Solo se podrá cargar un perfil para cada llamado.

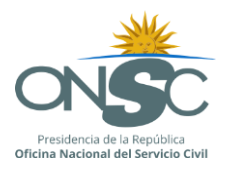

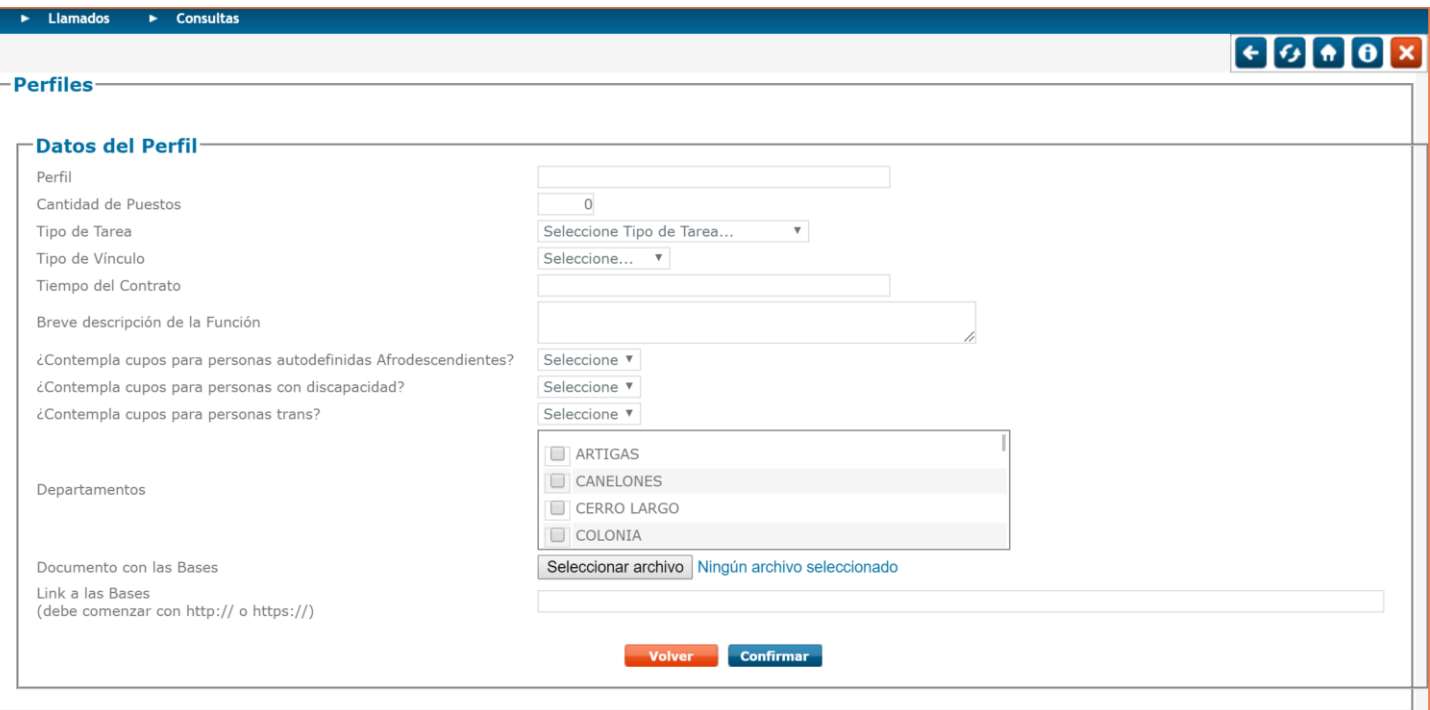

Los datos a completar en esta instancia serán:

- 1. Perfil: se sugiere un título corto que permita identificar rápidamente la oferta (este será el titulo con el que se distinguirá el llamado en el Portal).
- 2. Cantidad de Puestos. Dato numérico.
- 3. Tipo de tarea, se deberá seleccionar de una lista desplegable.
- 4. Tiempo de contrato (dato que surja de las bases de llamado).
- 5. Tipo de vínculo: tres opciones, Presupuestado/Contratado/Otro (para casos que no se ajusten a las dos opciones anteriores).
- 6. Contempla cupos para personas afro: Si/No (este dato se recogerá automáticamente en el título del llamado).
	- o Si la respuesta es afirmativa se indicarán la cantidad de cupos reservados.
	- o Si es negativa, se recibirá una advertencia acerca del cumplimiento con la ley correspondiente.
	- o Otra opción es que no aplica, por condiciones especiales.
- 7. Contempla cupos para personas con discapacidad (este dato se recogerá automáticamente en el título del llamado).
	- o Si la respuesta es afirmativa se indicarán la cantidad de cupos reservados.
	- $\circ$  Si es negativa, se recibirá una advertencia acerca del cumplimiento con la ley correspondiente.
	- o Otra opción es que no aplica, por condiciones especiales.
- 8. Contempla cupos para personas Trans: Si/No (este dato se recogerá automáticamente en el título del llamado).
	- o Si la respuesta es afirmativa se indicarán la cantidad de cupos reservados.
	- $\circ$  Si es negativa, se recibirá una advertencia acerca del cumplimiento con la ley correspondiente.
	- o Otra opción es que no aplica, por condiciones especiales.
- 9. Departamentos si es para más de un Departamento se completarán acá los datos y se recogerá en el título que el llamado es para varias localidades.

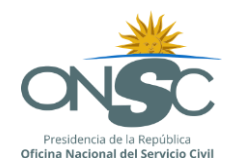

- 10. Se cargará el documento con las Bases de Llamado (en PDF) $<sup>1</sup>$ </sup>
- 11. Se creará un link que conduzca a través del sistema al lugar donde se encuentran publicadas las mismas. Debe comenzar con http:// o https://
- 12. Completados los datos, se podrá confirmar

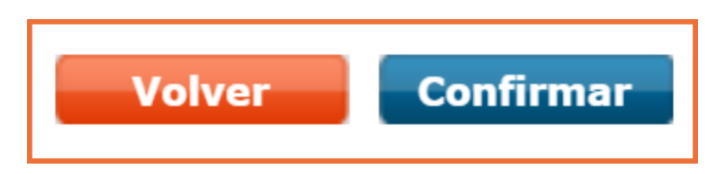

13. En caso de no haber completado alguno de los **campos obligatorios**, le impedirá proseguir con la configuración, apareciendo una notificación indicándole tal situación, por ejemplo

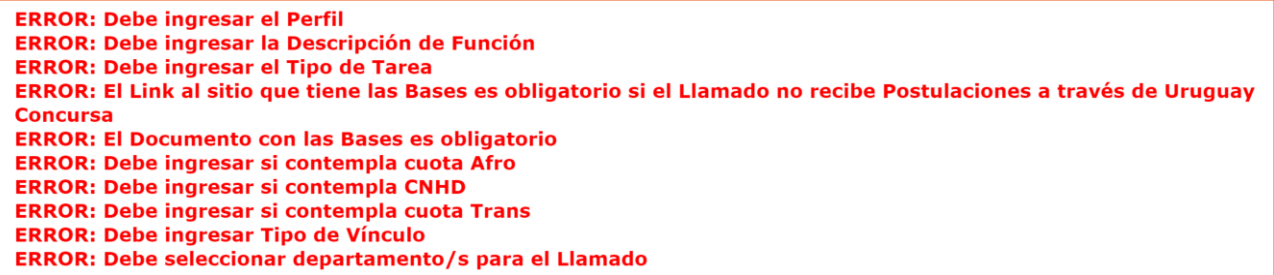

 1 El sistema solo permite colgar las Bases del Llamado. Para colgar otro tipo de documentos deberá utilizarse la funcionalidad Novedades.

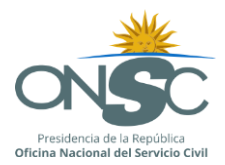

#### A continuación se presentan las pantallas tal como se le visualizarán al momento de configurar:

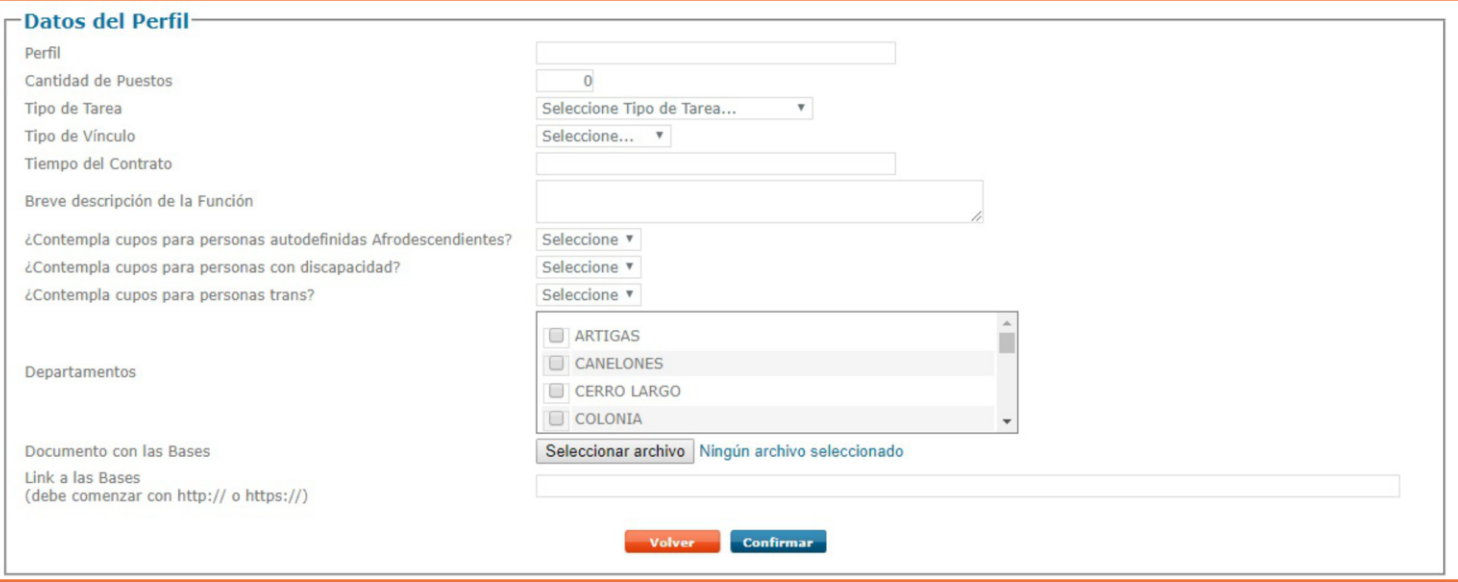

 $\overline{\Box}$ Llamados-

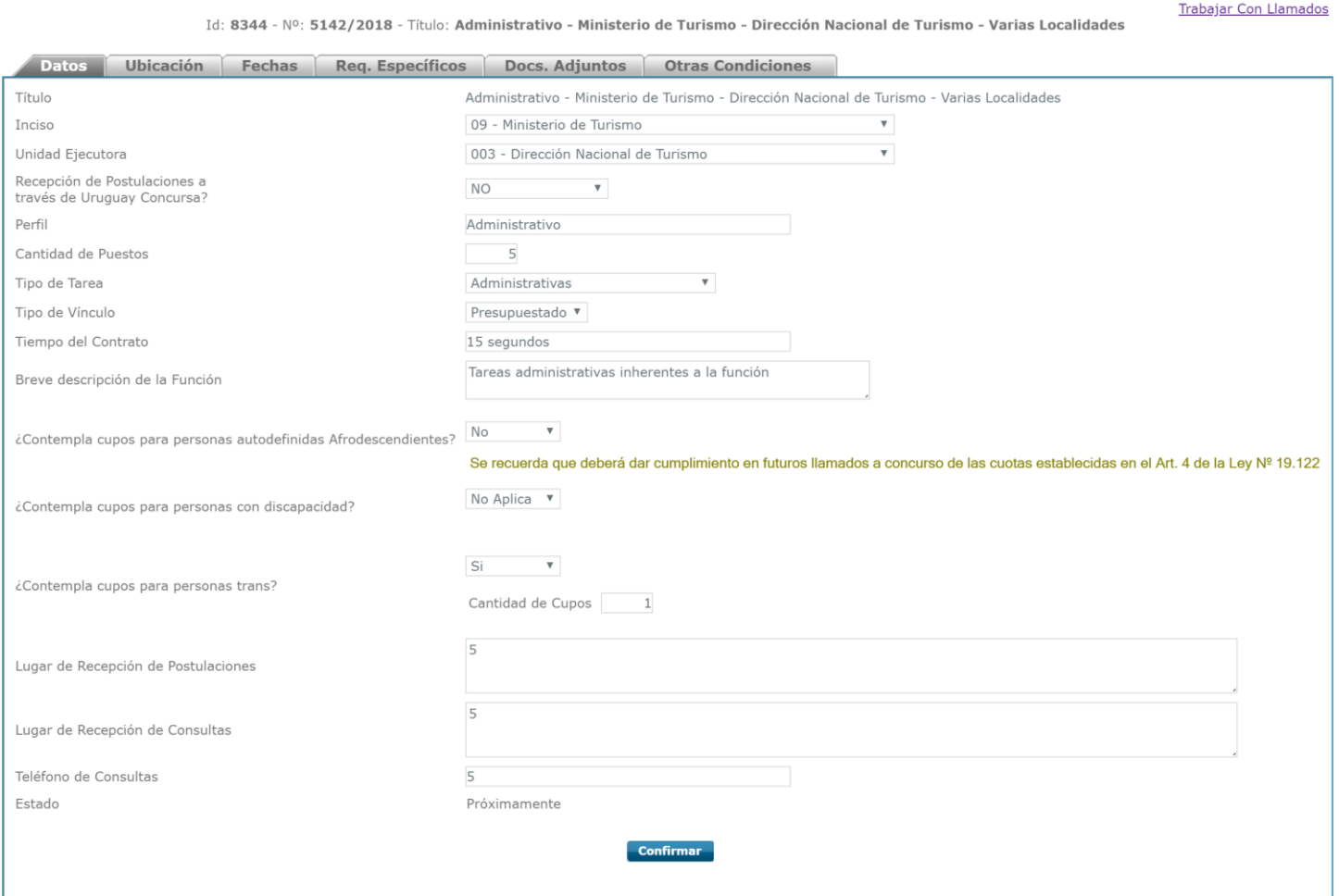

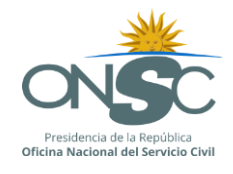

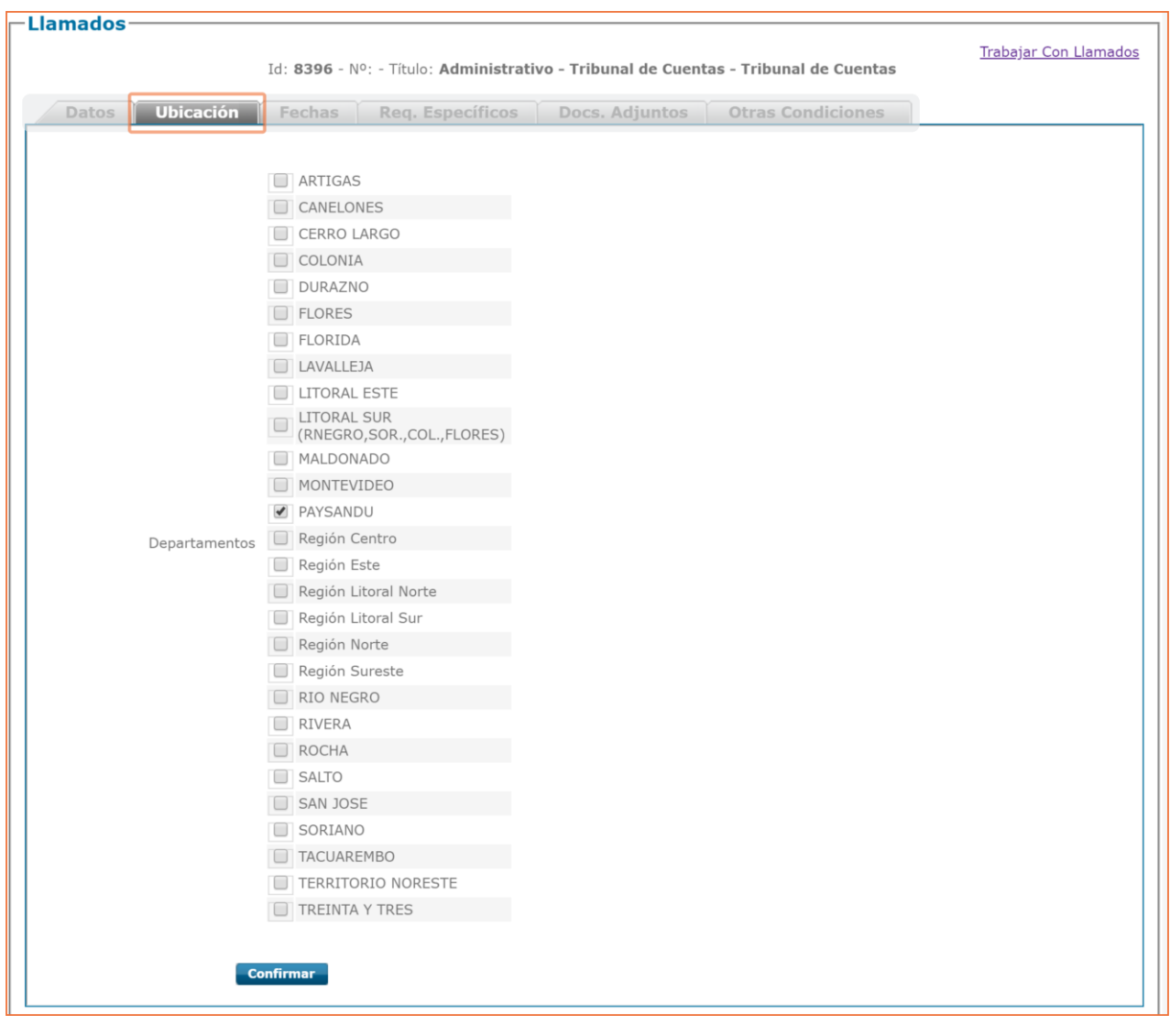

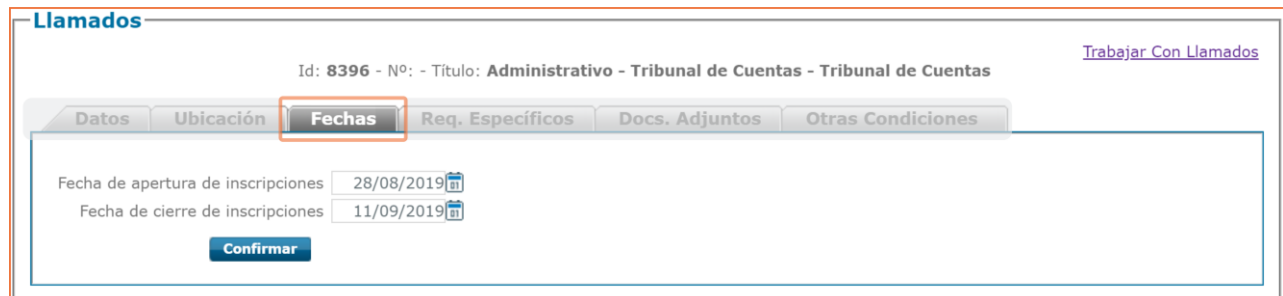

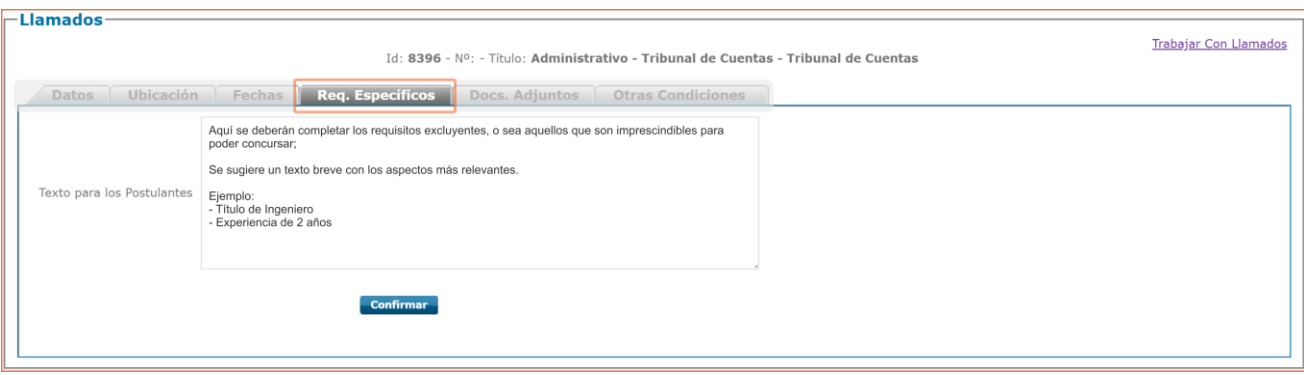

Ę

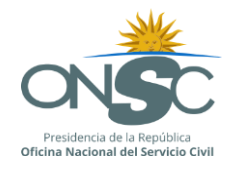

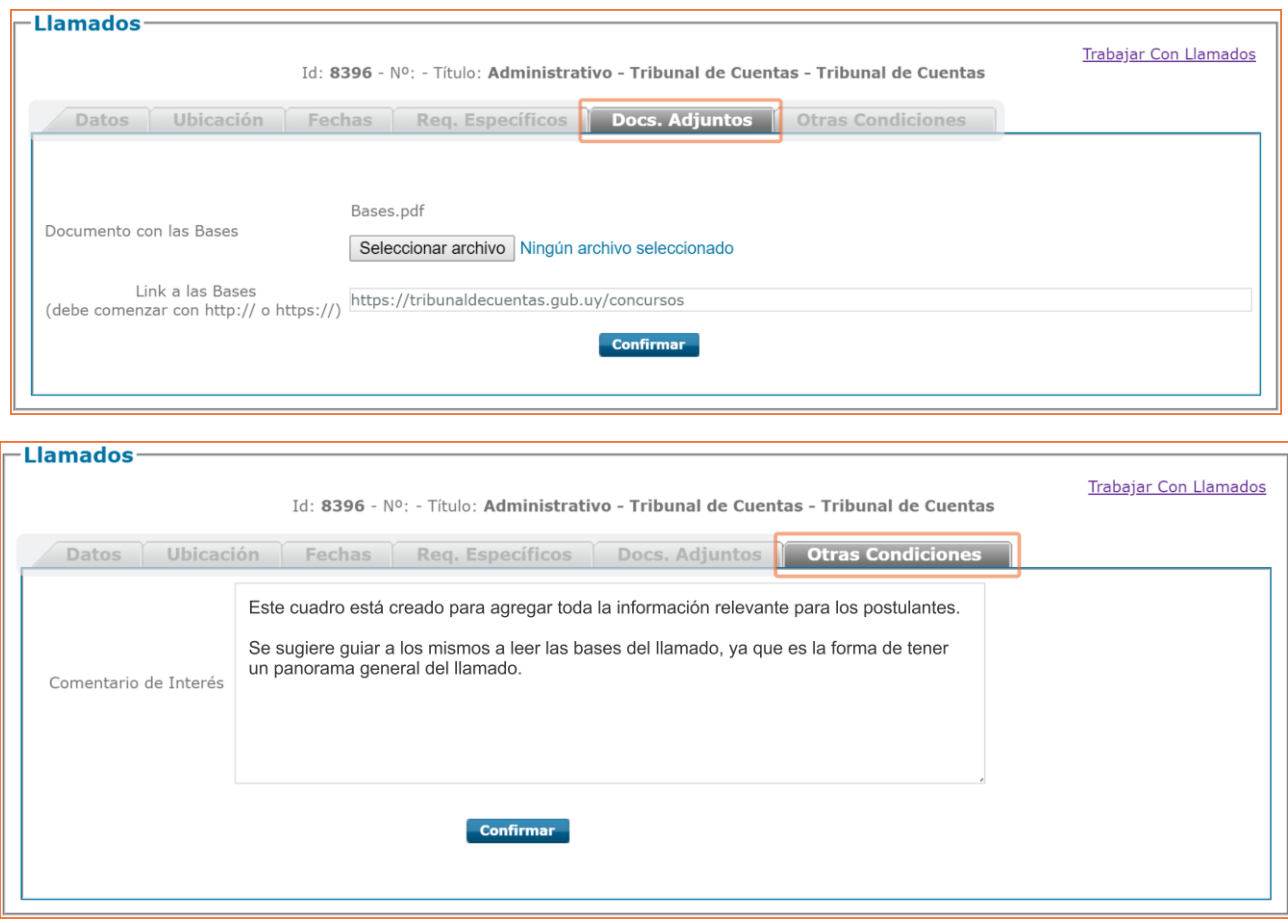

**IMPORTANTE**: toda vez que se estén cargando datos en una pantalla y sea necesario salir, se deben *confirmar* los datos pues de lo contrario se pierden.

*Sugerencia*: en la solapa Requisitos Específicos cargar los requisitos excluyentes o aquellos considerados necesarios para desempeñar el cargo o función. Un texto breve con los aspectos más relevantes.

En la solapa Otras condiciones se podrán cargar todos aquellos datos que se considere importante que sean visualizados en el Portal. Es deseable que a pesar del resumen publicado en el portal, se guíe a los postulantes a leer los documentos publicados.

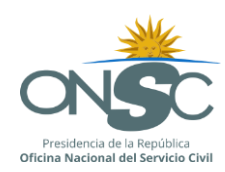

#### **4.1.2 Cancelar un Llamado**

<span id="page-18-0"></span>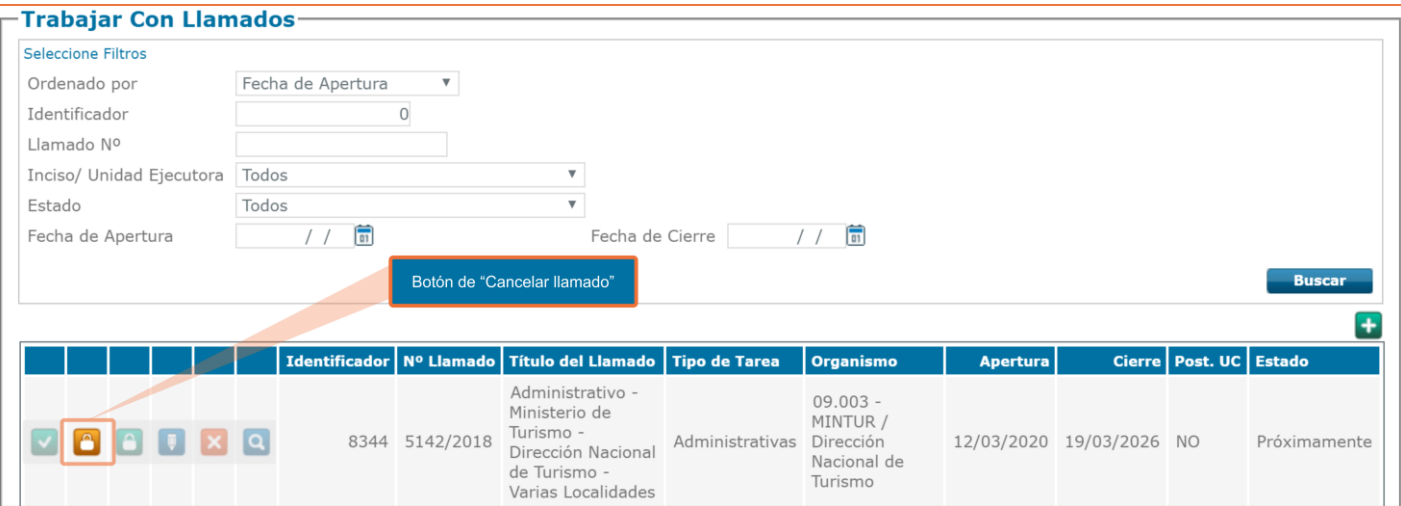

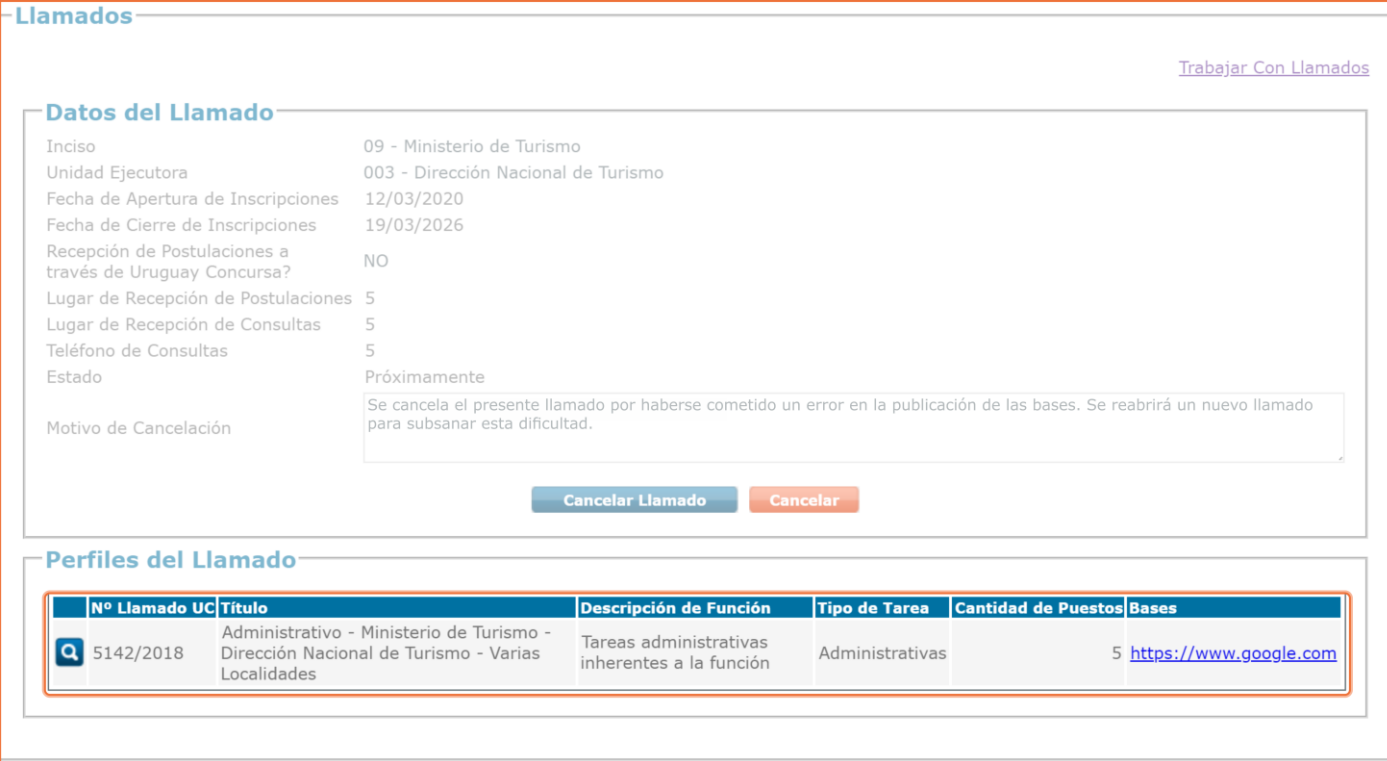

#### Visualización en el Portal:

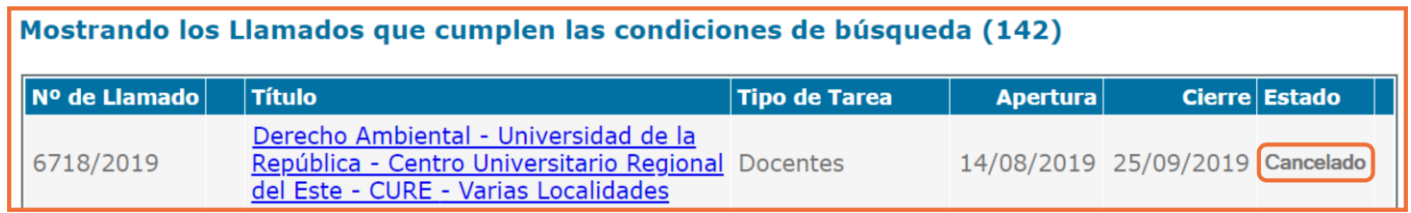

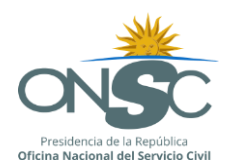

Ingresando al llamado se visualizará en el Portal el estado y el motivo de la cancelación.

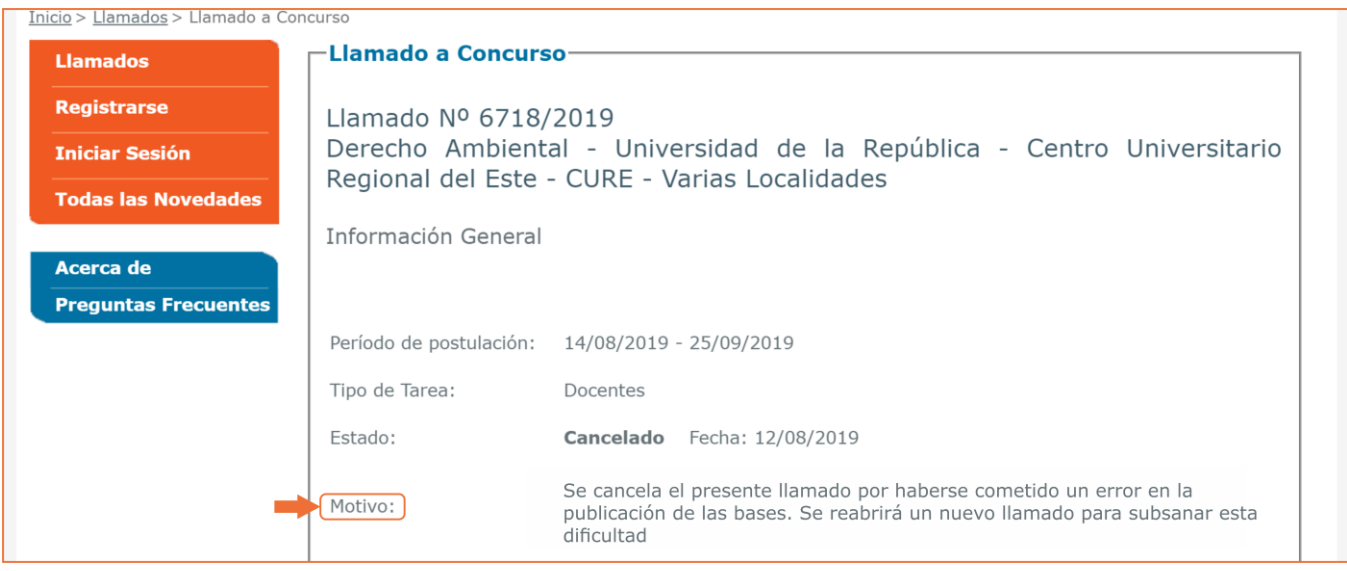

#### **4.1.3 Filtrar Información**

<span id="page-19-0"></span>A su vez, los usuarios habilitados podrán -para su Organismo- Filtrar Llamados según los criterios de búsqueda.

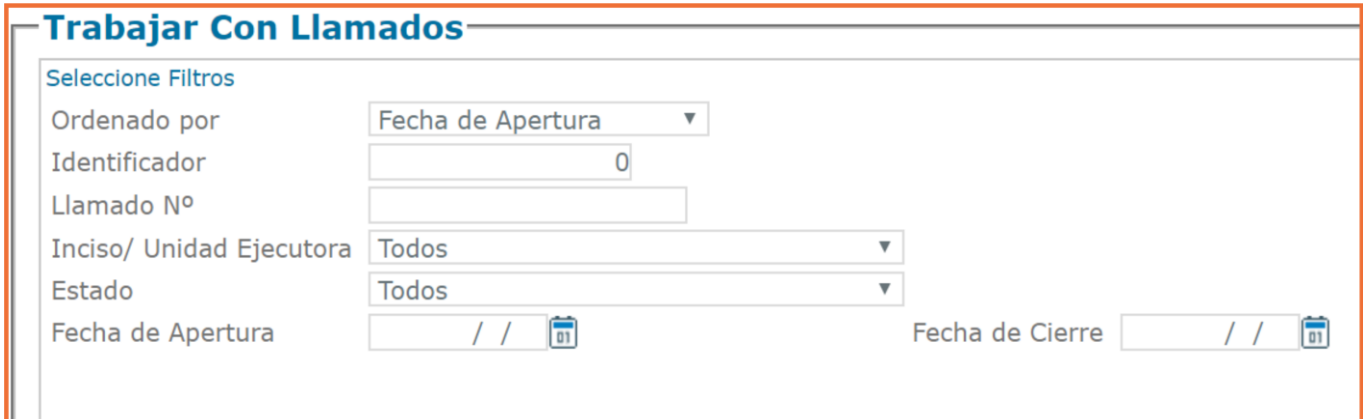

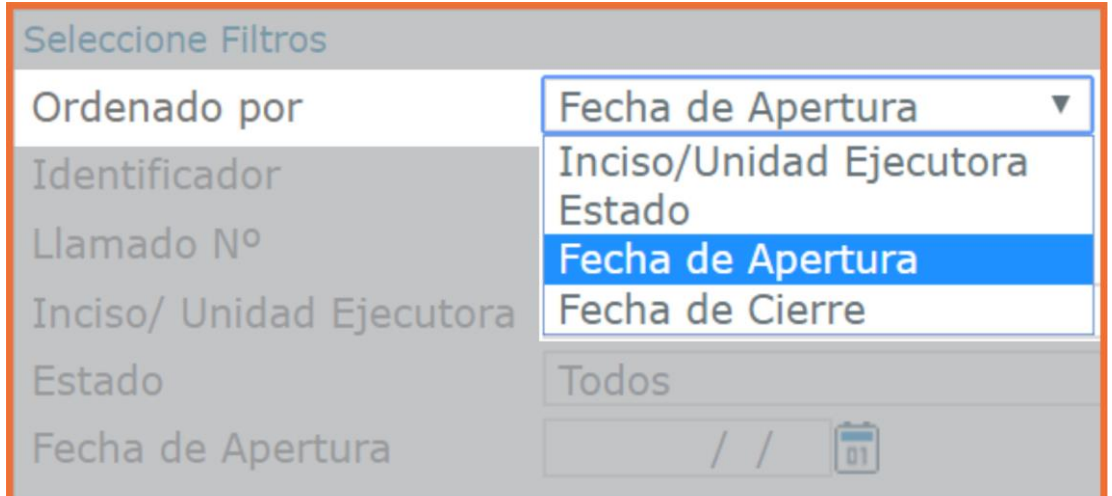

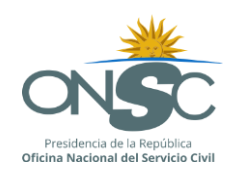

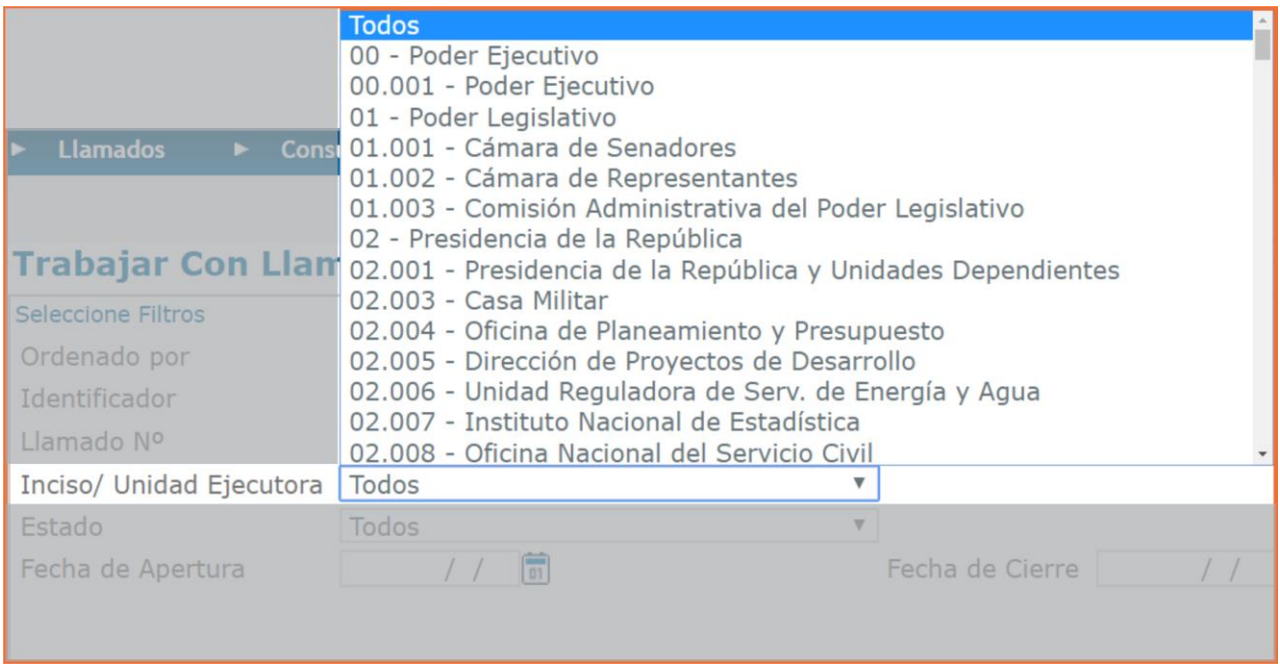

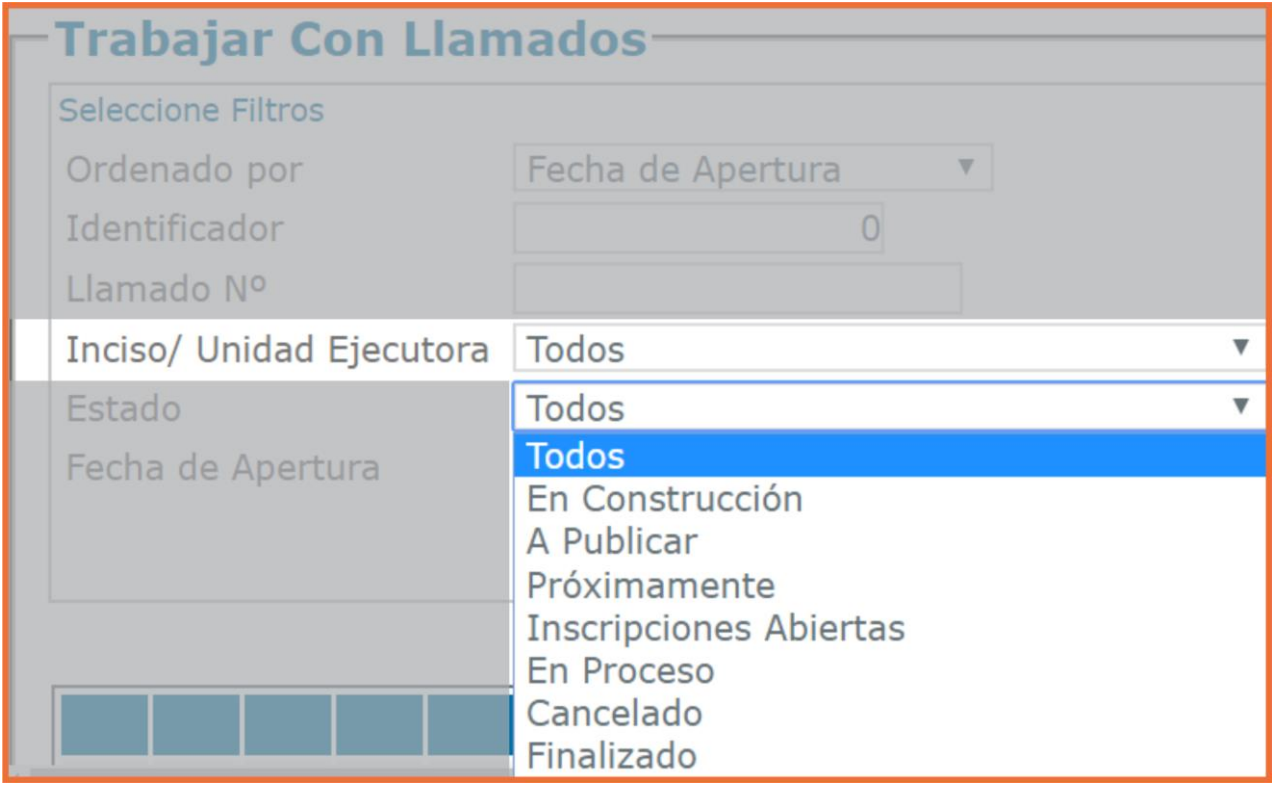

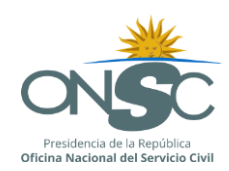

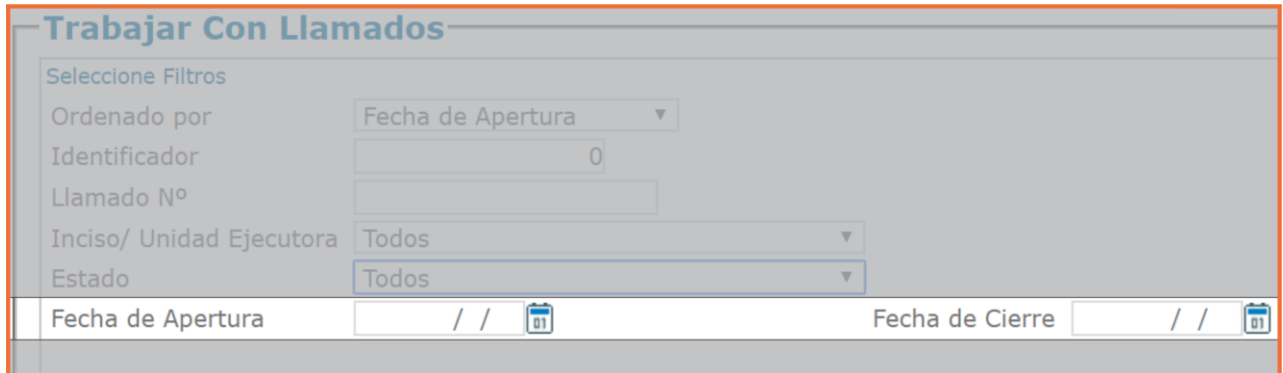

#### Visualización en el Portal Uruguay Concursa.

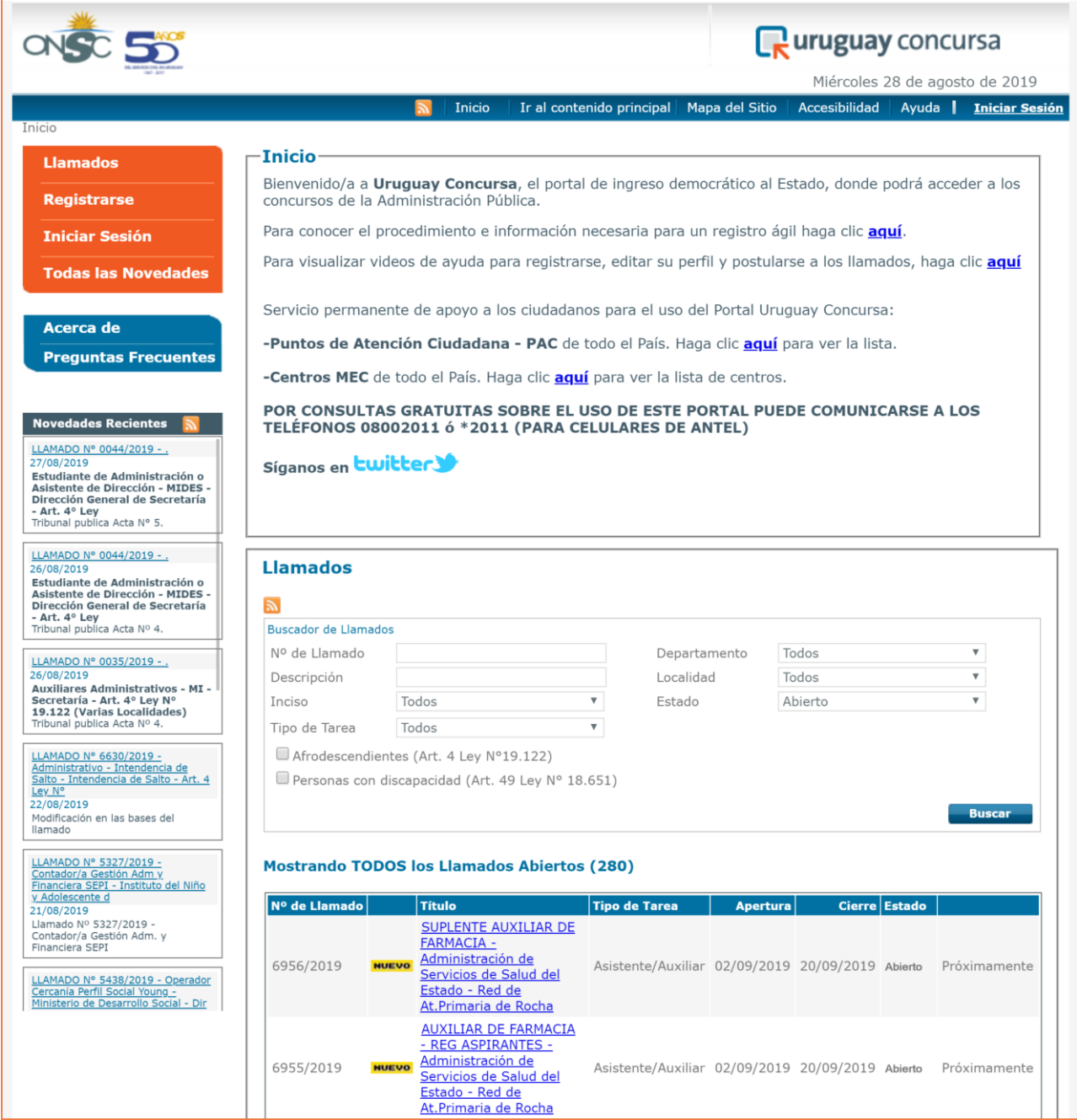

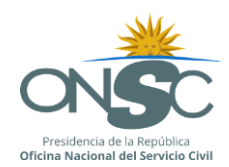

El llamado tendrá diferentes estados según vaya avanzando el proceso:

- o Estado **Abierto** (pues ya fue publicado) y **Próximamente** hasta tanto no se inicie el período de inscripciones.
- o Estado **Abierto** (pues ya fue publicado) y **Postularse**, cuando se encuentre dentro del período en que se fijó como fecha desde hasta, y quedará habilitada la opción Postularse.
- o Estado Abierto en curso (cuando se estén desarrollando las actividades del tribunal).
- o Estado Cancelado (cuando por alguna razón, que deberá aclararse en el sistema, el Organismo ha tomado esa decisión).
- o Estado suspendido (cuando por alguna razón, que deberá establecerse en el sistema, el Organismo ha tomado esa decisión).
- o Finalizado Cuando el tribunal culmina sus actuaciones y finaliza el proceso de reclutamiento y selección.

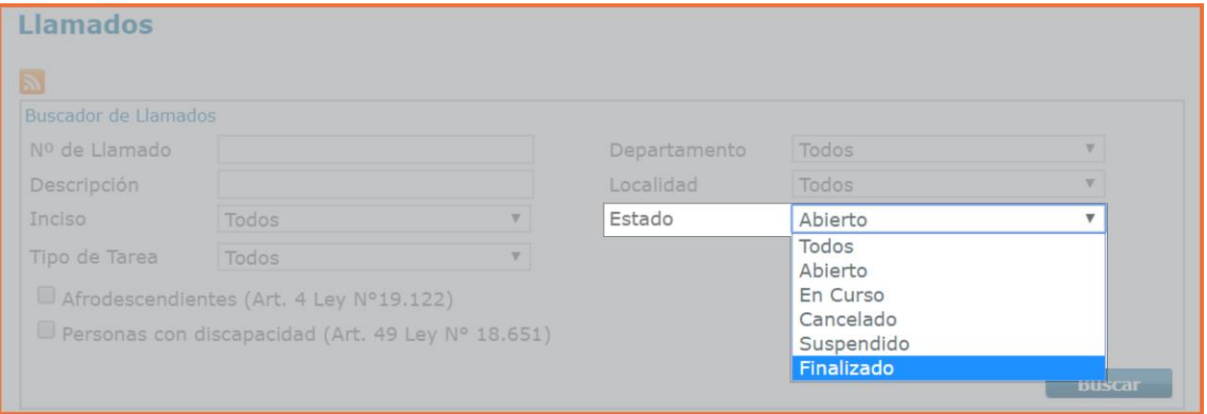

#### **4.1.4 Novedades**

#### <span id="page-22-0"></span>Trabajar con Novedades

Desde la pantalla trabajar con Novedades podemos ingresar, modificar, eliminar, visualizar y filtrar novedades de Llamados de Otros Organismos según los criterios de búsqueda

Ingresar al Menú Llamado-Novedades

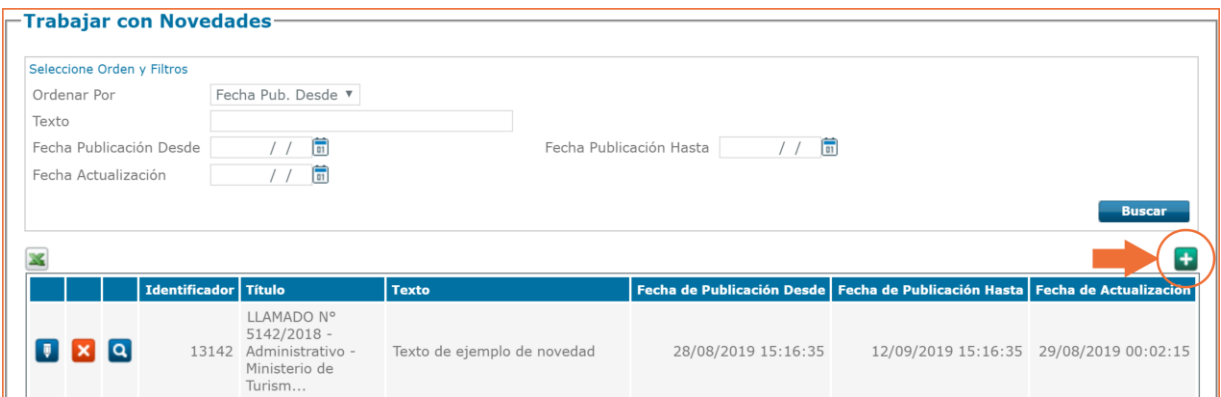

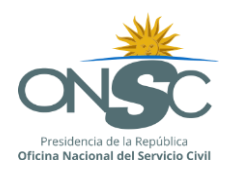

#### Ingresar una Novedad

Con el botón  $\left| \begin{array}{c} \textbf{+} \\ \textbf{+} \end{array} \right|$  de la pantalla trabajar con Novedades

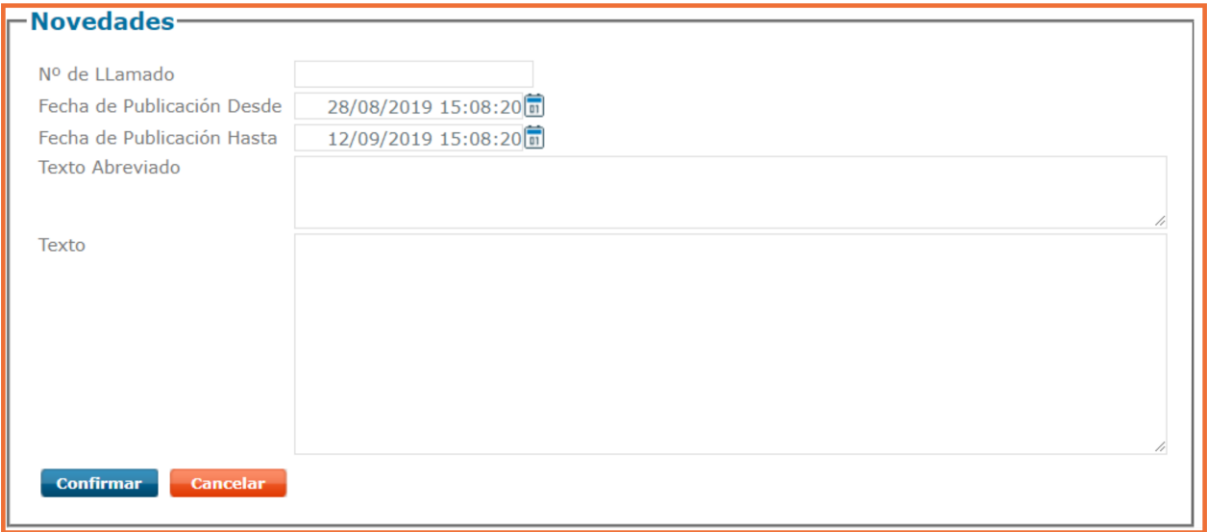

- Los datos a completar, según puede verse en imagen son:
- N° del Llamado.
- Fechas de publicación desde hasta.
- Un texto abreviado que será el título de la Novedad.
- Un texto principal.

En ambos textos, principal y abreviado, se pueden usar códigos HTML (que permite destacar textos en negrita, subrayado y saltos de renglón), incluso agregar links de páginas a los efectos de descargar documentos.

Las novedades se pueden:

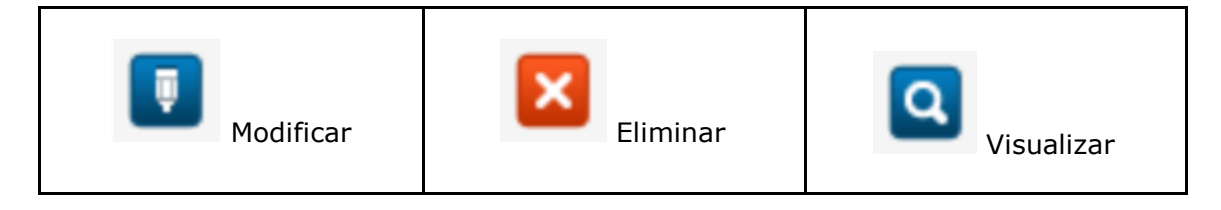

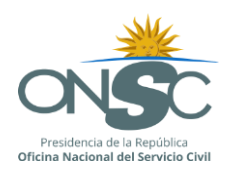

#### <span id="page-24-0"></span>**5. Descarga de Postulantes**

Permite al usuario obtener información relativa a la cantidad total de postulantes a un llamado en particular, cuando el llamado fue configurado para recepcionar postulaciones a través del Portal Uruguay Concursa.

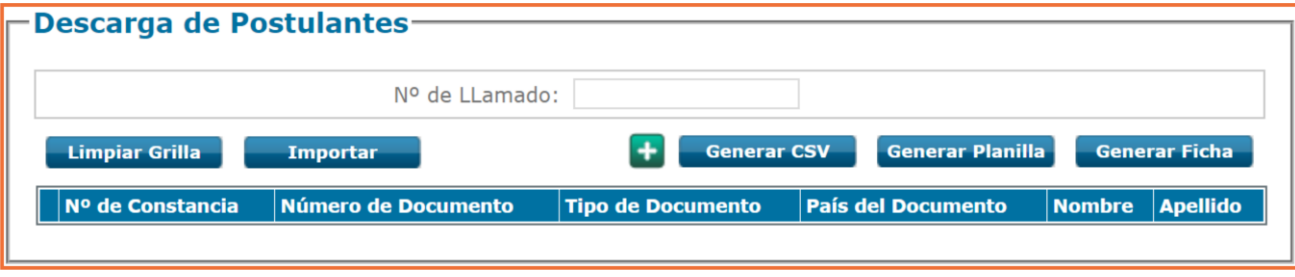

<span id="page-24-1"></span>**4.1 Generar Planilla:** Planilla Excel conteniendo la nómina de los postulantes con los datos del llamado y la información completa de la ficha de cada uno de ellos

<span id="page-24-2"></span>**4.2 Generar Ficha:** Archivo en PDF conteniendo los datos del llamado y los datos completos de cada postulante en particular

**4.3 Generar CSV**: Archivo CSV, se utiliza cuando el sistema no permite obtener el total de postulantes con el botón Generar Planilla por la cantidad de líneas que contiene el Excel que se generará.

### <span id="page-24-3"></span>**6. Esquema de Normativa Aplicable**

A continuación se adjuntan cuadros con las normativas aplicables en referencia a la obligación de Publicación en el Portal Uruguay Concursa Cuadro N° 1 y Obligación de comunicar grupos protegidos Cuadro N° 2

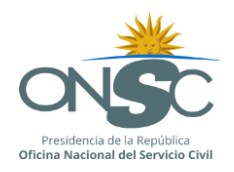

# **Cuadro N° 1 OBLIGACIÓN DE PUBLICACIÓN EN PORTAL URUGUAY CONCURSA-ONSC**

**[uruguayconcursa@onsc.gub.uy](mailto:uruguayconcursa@onsc.gub.uy)**

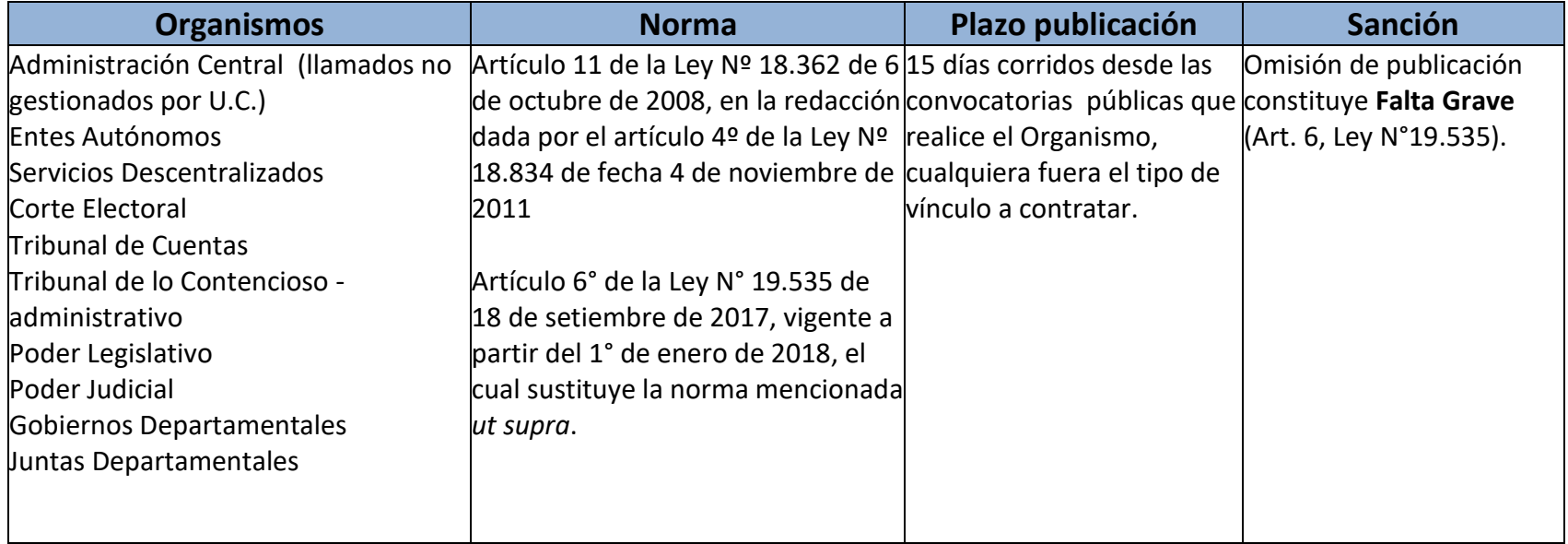

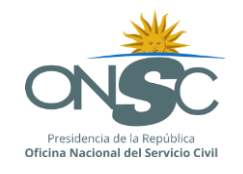

# **Cuadro N° 2 OBLIGACIÓN DE COMUNICAR LA RESERVA DE CUPOS PARA GRUPOS PROTEGIDOS**

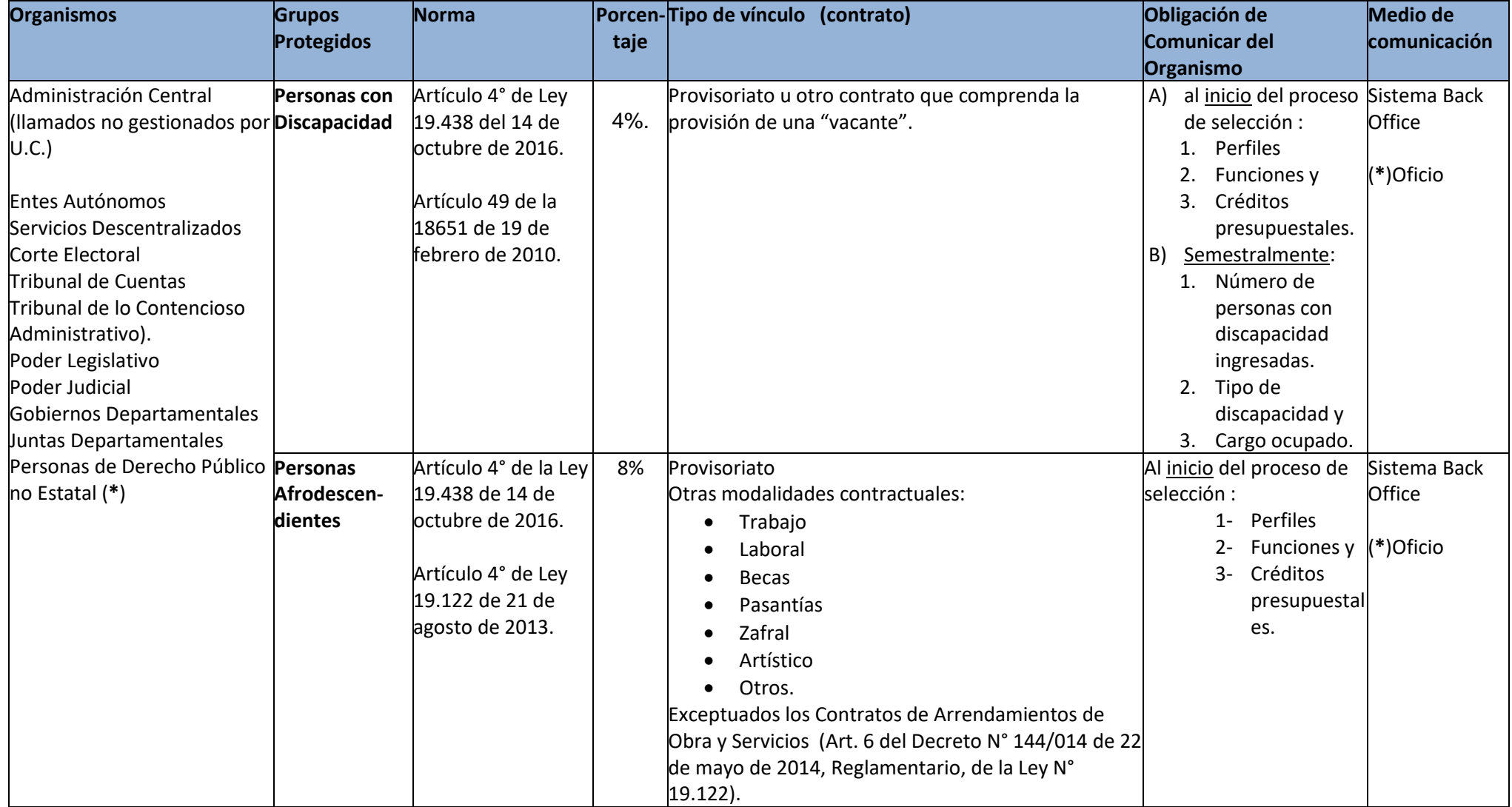

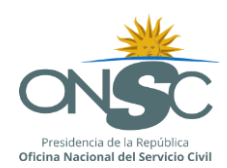

# Índice

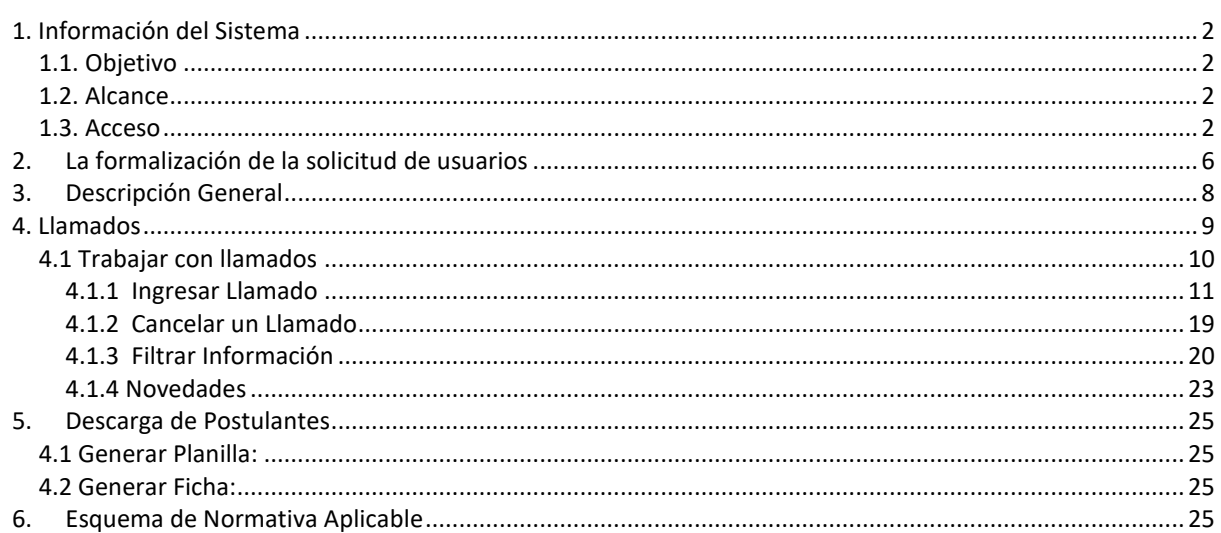